# FedEx Billing Online PDF Help Guide **Invoiced Customers**

### **Table of Contents**

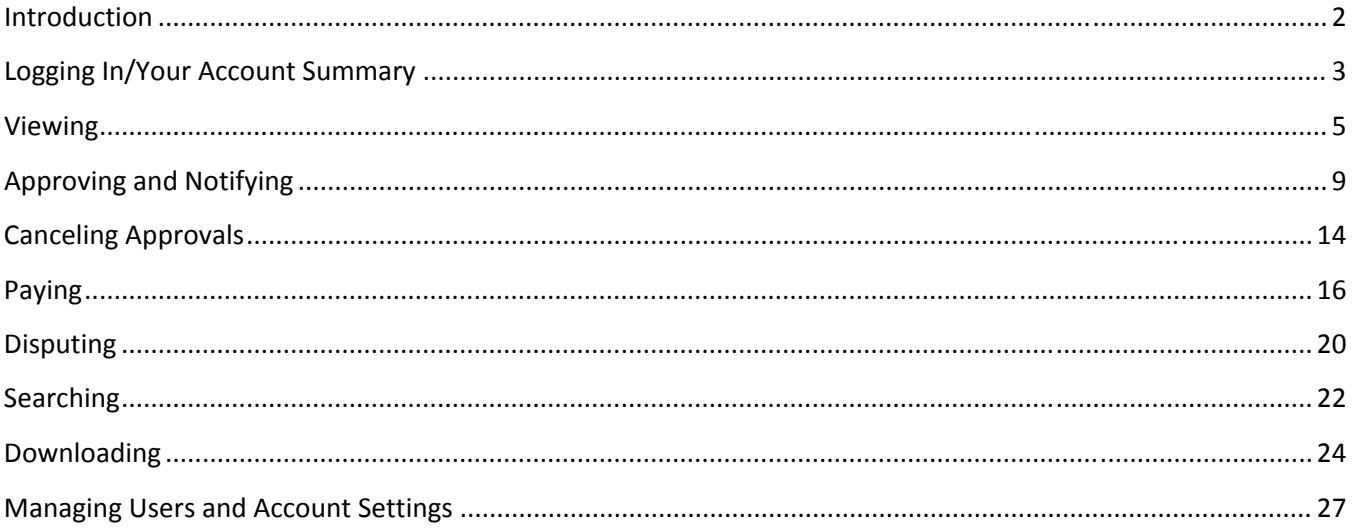

#### **Introduction**

FedEx® Billing Online is the most efficient and streamlined way for you to handle your FedEx invoices. With this free, easy and secure tool, you can view, manage and download your shipment invoices; dispute charges; and make payments over the Internet, 24 hours a day, 7 days a week. Whether your charges are applied directly to your credit card or invoiced, electronic invoicing and payment processing can help businesses of all sizes streamline the accounts-payable process, improve productivity, and save time and money.

And when you register for FedEx Billing Online Plus, you can reduce your carbon footprint, cut down on storage requirements, and take advantage of special features.

FedEx Billing Online. Better for you. Better for the environment.

#### **Logging In/Your Account Summary**

Begin by logging in to FedEx Billing Online Plus using your existing fedex.com username and password. If you are not currently enrolled on fedex.com, click "Register Now," complete the process, and return to FedEx Billing Online to log in.

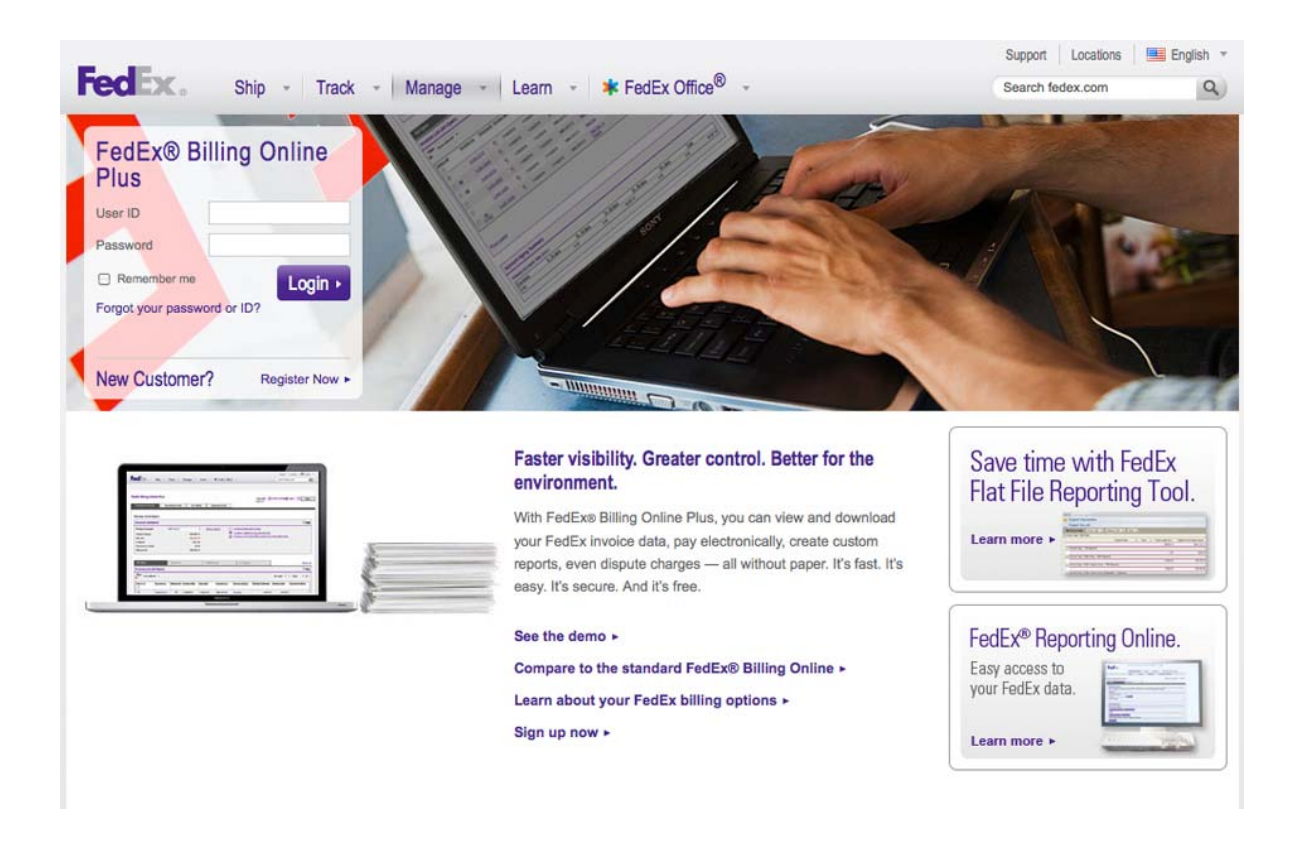

From the homepage, you'll see everything you need is organized into four main tabs – Account Summary, Search/Download, My Options, and Message Center.

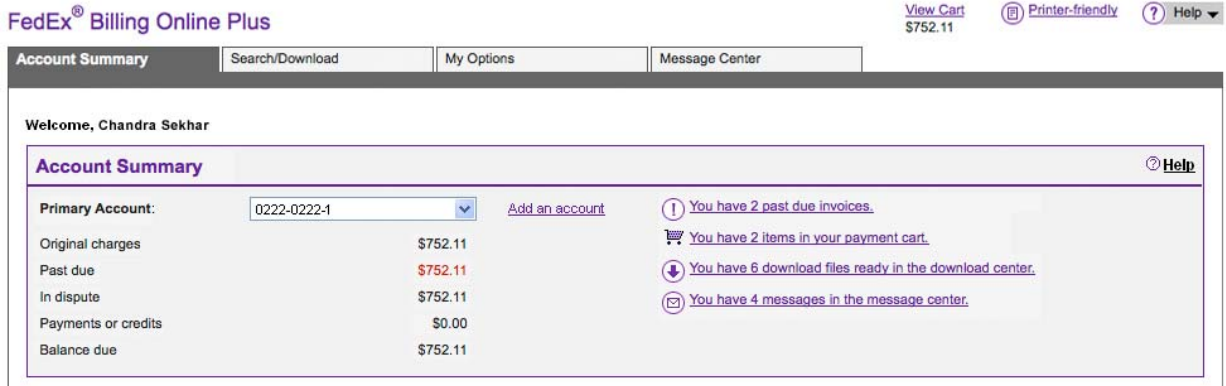

Your Account Summary displays details such as balances, past-due amounts, and any open invoices for that account, as well as the ability to view or print PDFs of your invoices. The Search/Download tab allows you to search invoices and shipments, or download them for your records. Under My Options, you'll be able to manage account settings, payment preferences, and users. And in the Message Center, you'll see any pending messages from FedEx. Let's take a closer look at some of the easy functionality of FedEx Billing Online Plus. In this document we'll cover Viewing, Paying, Disputing, Searching, Downloading, and Managing Users and Account Settings.

#### **Viewing**

Your Account Summary provides an overview of any balances due, your billing activity, and an activity summary. Messages are displayed in the top right.

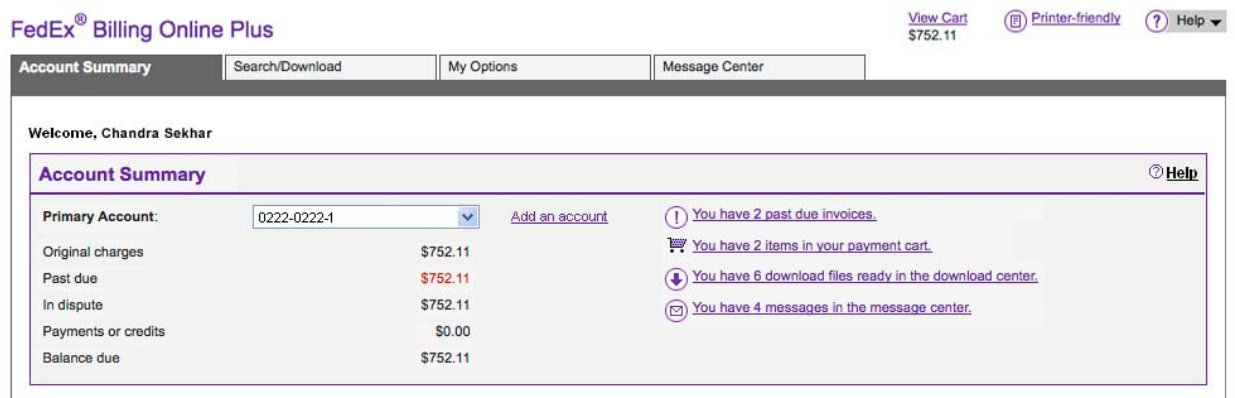

If you have more than one primary account, select the one you'd like to view or administer from the dropdown box. This will determine which sub-accounts you view or make changes to on FedEx Billing Online.

Tabs to view open, past due, paid or closed, and in dispute invoices are in the middle section.

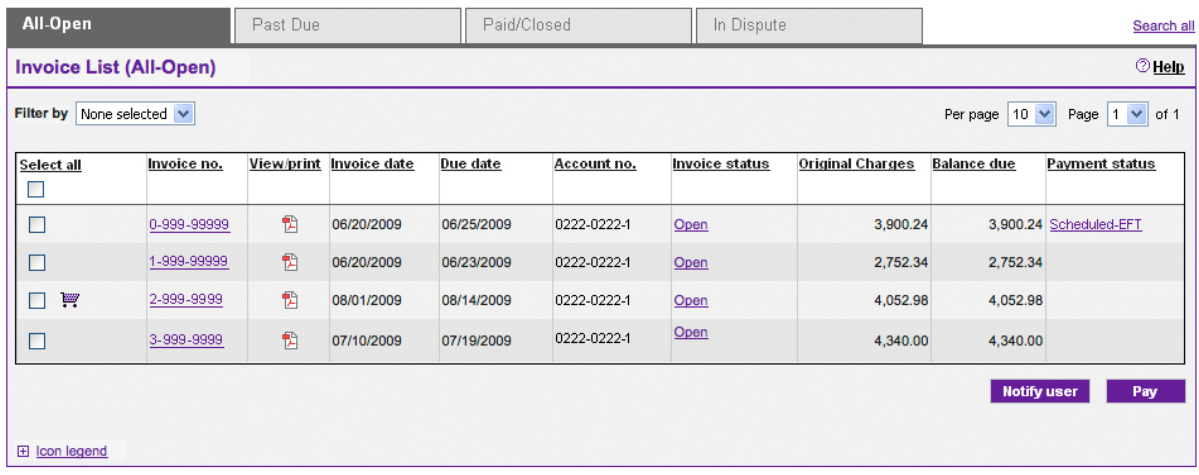

You can click the PDF icon to view a PDF of any invoice. You can also begin a payment or notification from this screen.

An Account Aging Summary is shown at the bottom.

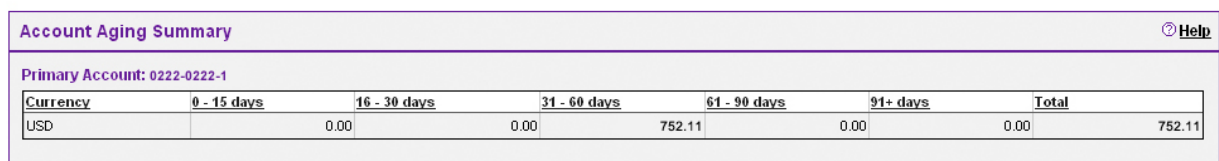

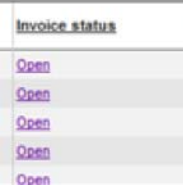

(From the middle section of the Account Summary screen – Invoice List) To view an invoice's history, simply click the corresponding invoice status. Here you'll see a history of the payments, disputes, and other items relevant to the invoice.

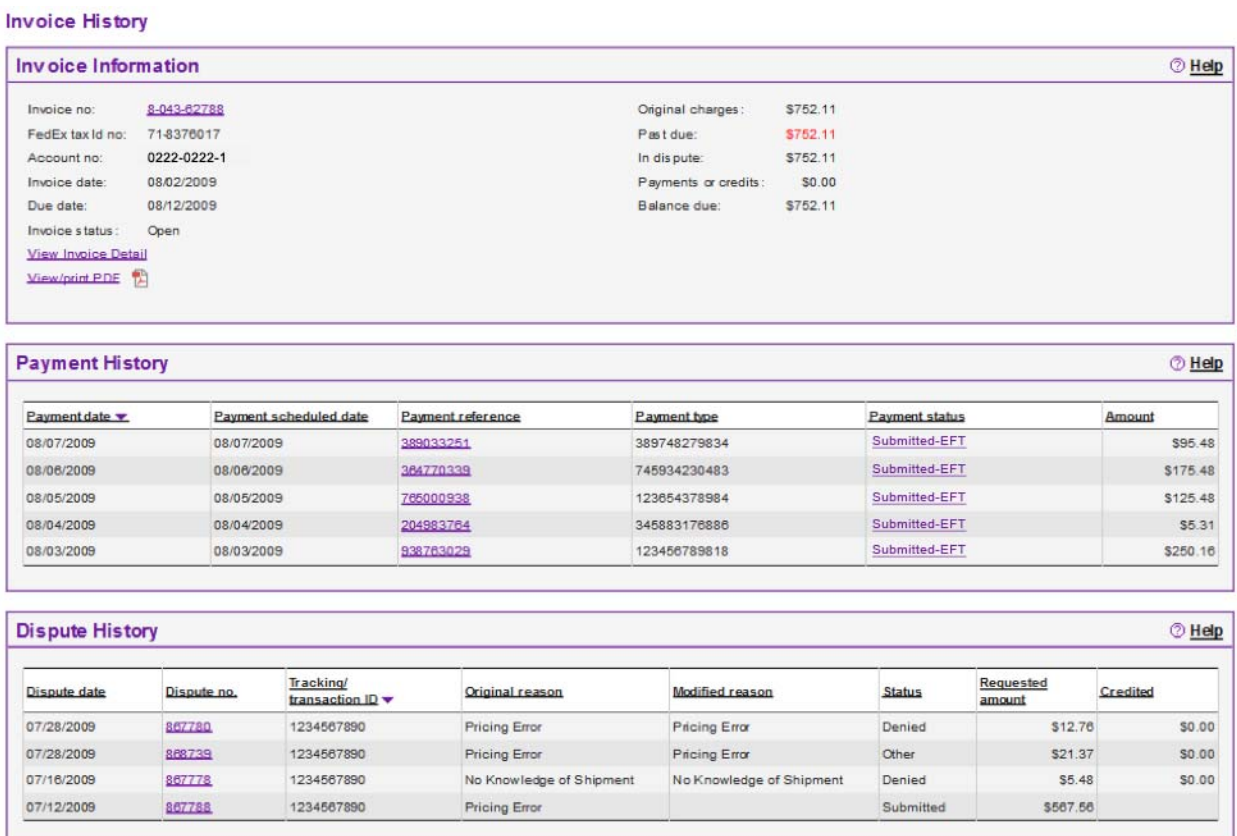

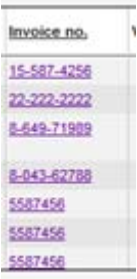

(From the middle section of the Account Summary screen – Invoice List) To view activity on any individual invoice, simply click the corresponding Invoice number.

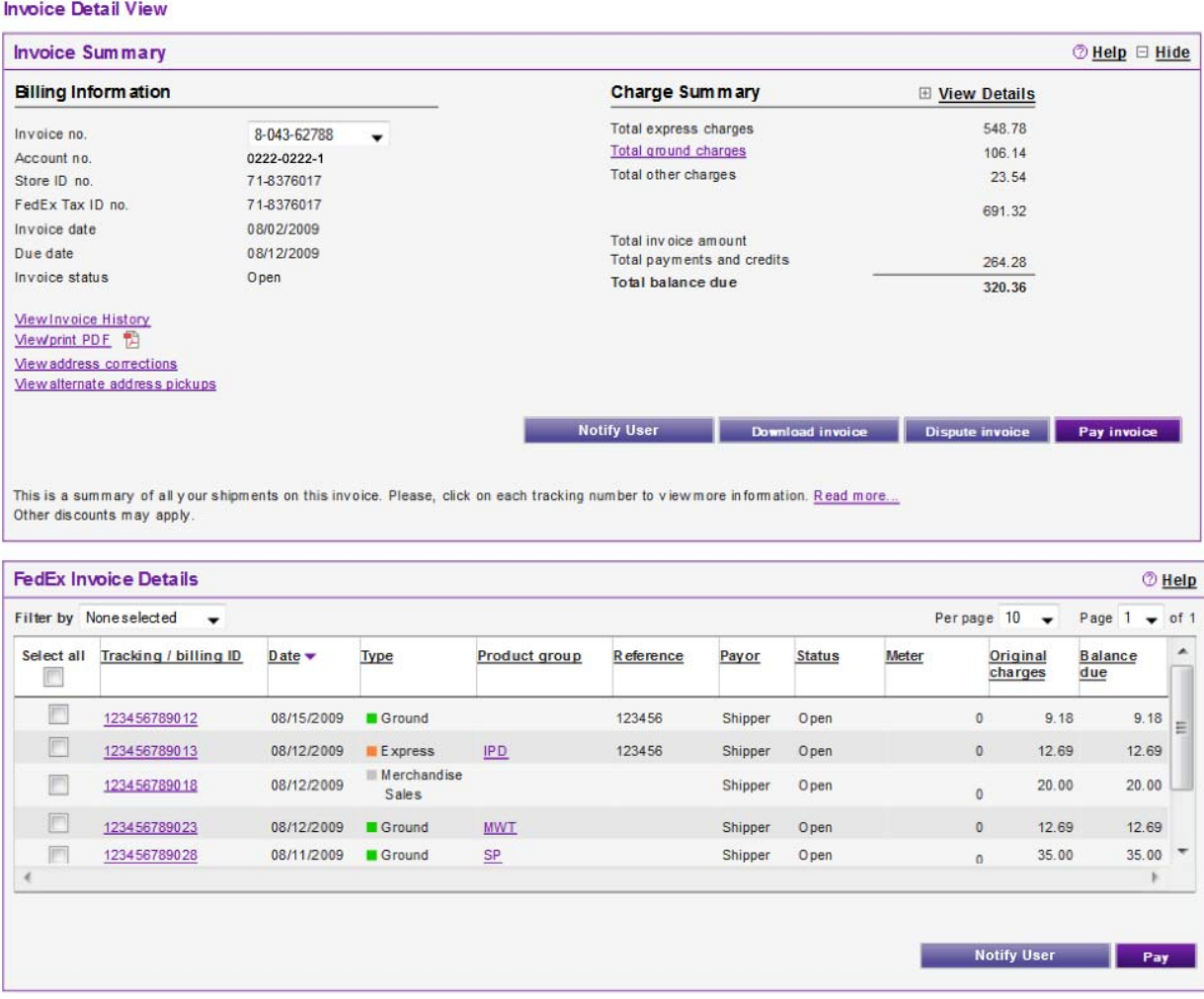

From this screen (Invoice Details page), you'll be able to view tracking numbers, dates, delivery types, and charges and balances for each shipment. You can also take several actions on your invoice.

To see shipment details, click the corresponding tracking ID. On the Tracking ID Details page, you'll see shipment details including sender, recipient, charges, reference information, and Proof of Delivery. You can take actions on your shipment at the bottom of the page.

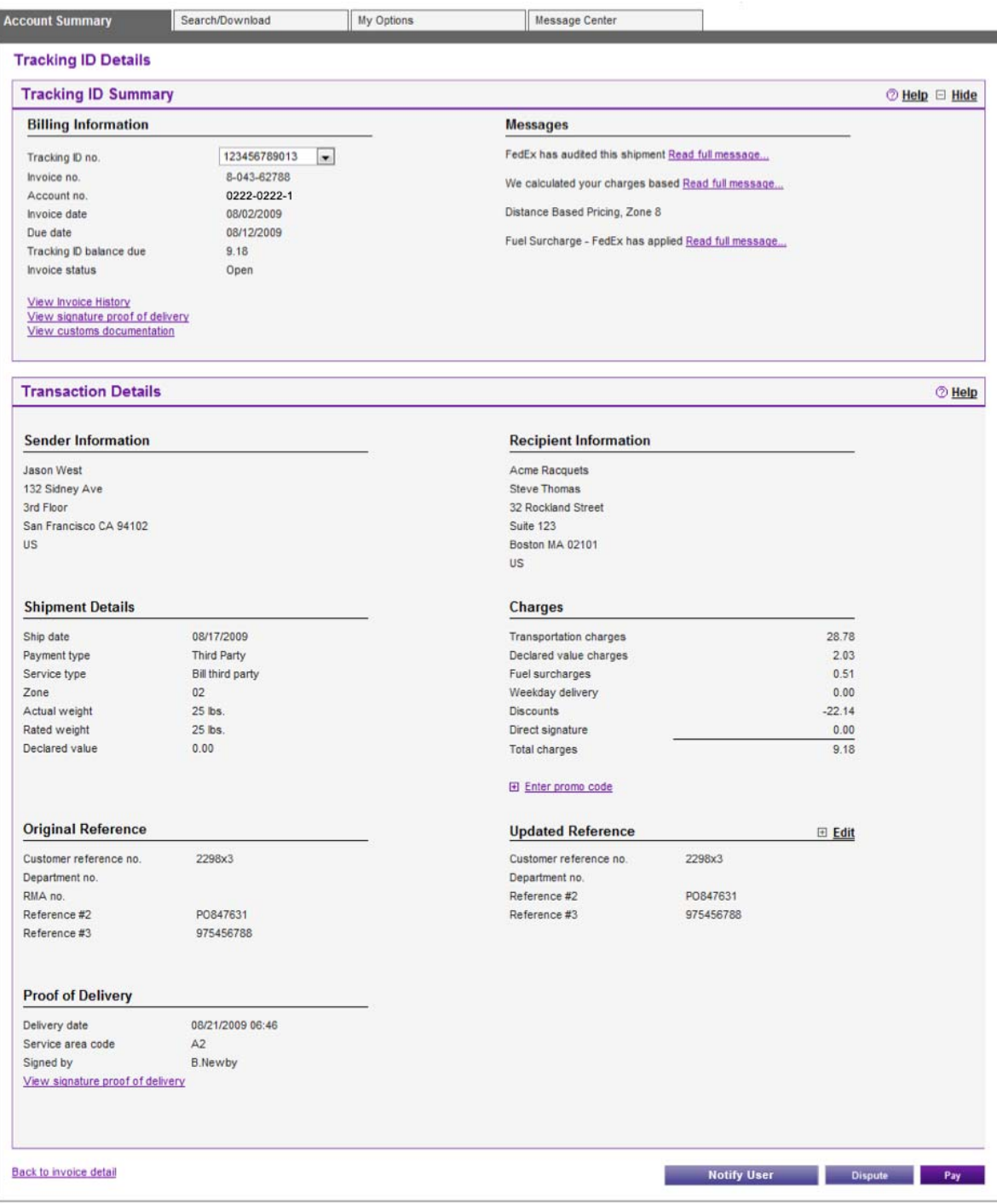

## **Approving and Notifying**

All FedEx Billing Online users – administrators, standard users, and view only users – can issue notifications. However, if an administrator has opted to allow it, administrators and standard users also have the ability to approve invoices for payment.

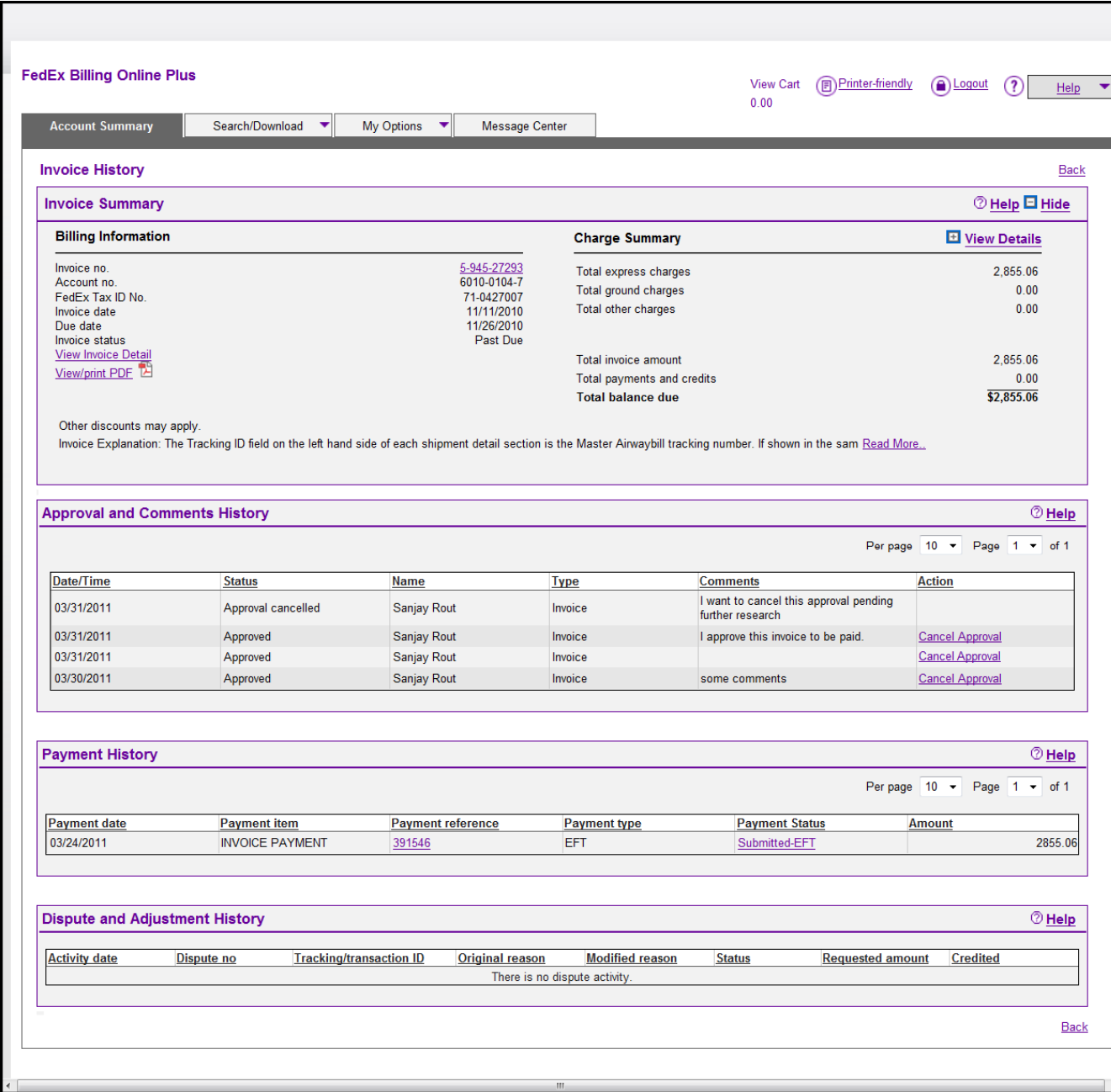

This can be done at both the invoice and individual shipment levels from three places within FedEx Billing Online: The Account Summary screen, the Invoice Detail screen, and the Tracking ID Detail screen.

From the Account Summary screen, use the checkboxes on the left to choose which invoices you'd like to approve and/or send notifications about. When you're done, click the Approve/Notify User button.

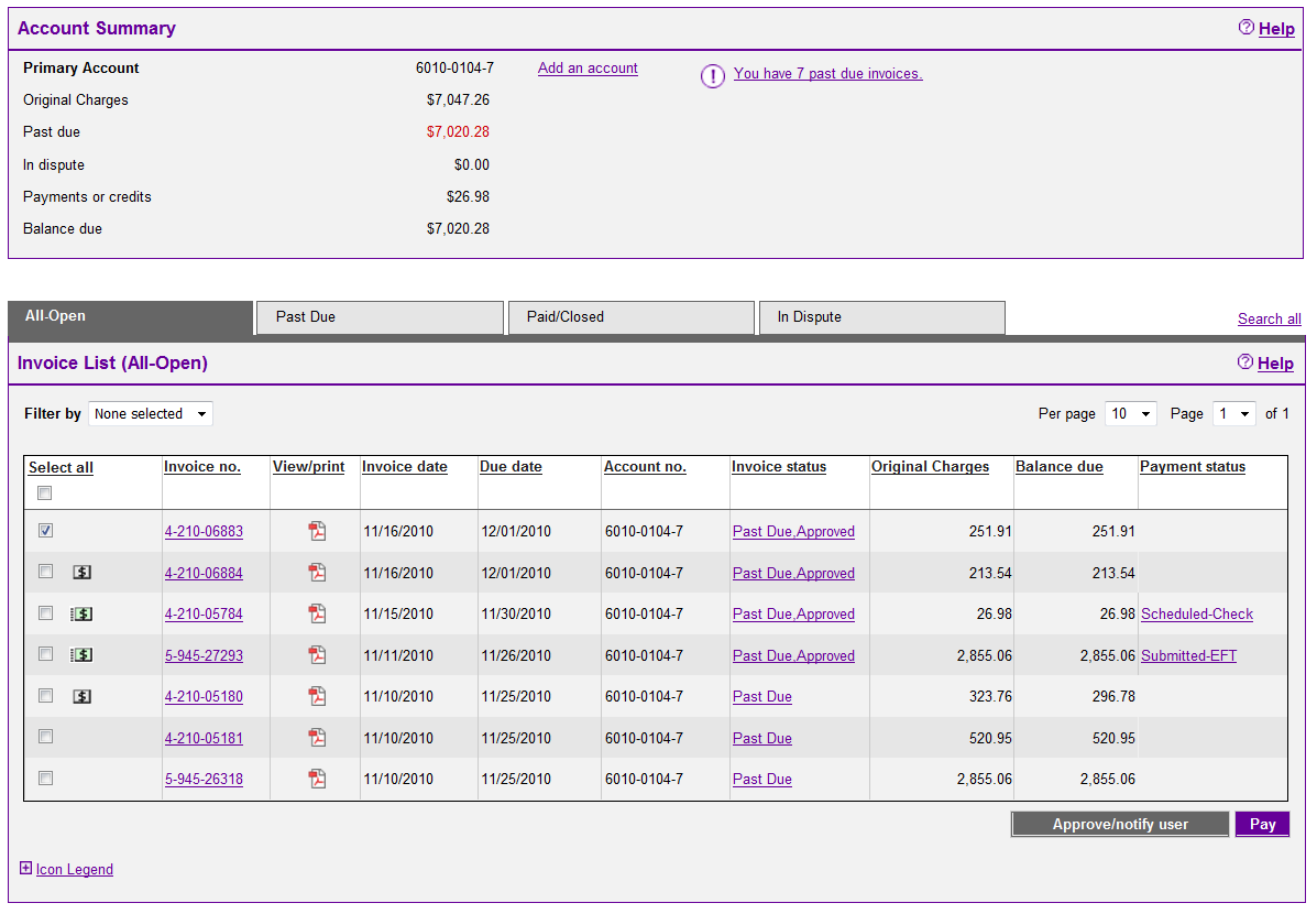

From the Invoice Detail screen, use the checkboxes on the left to choose which shipments within that invoice you want to approve and/or send notifications about, then click the Approve/Notify User button.

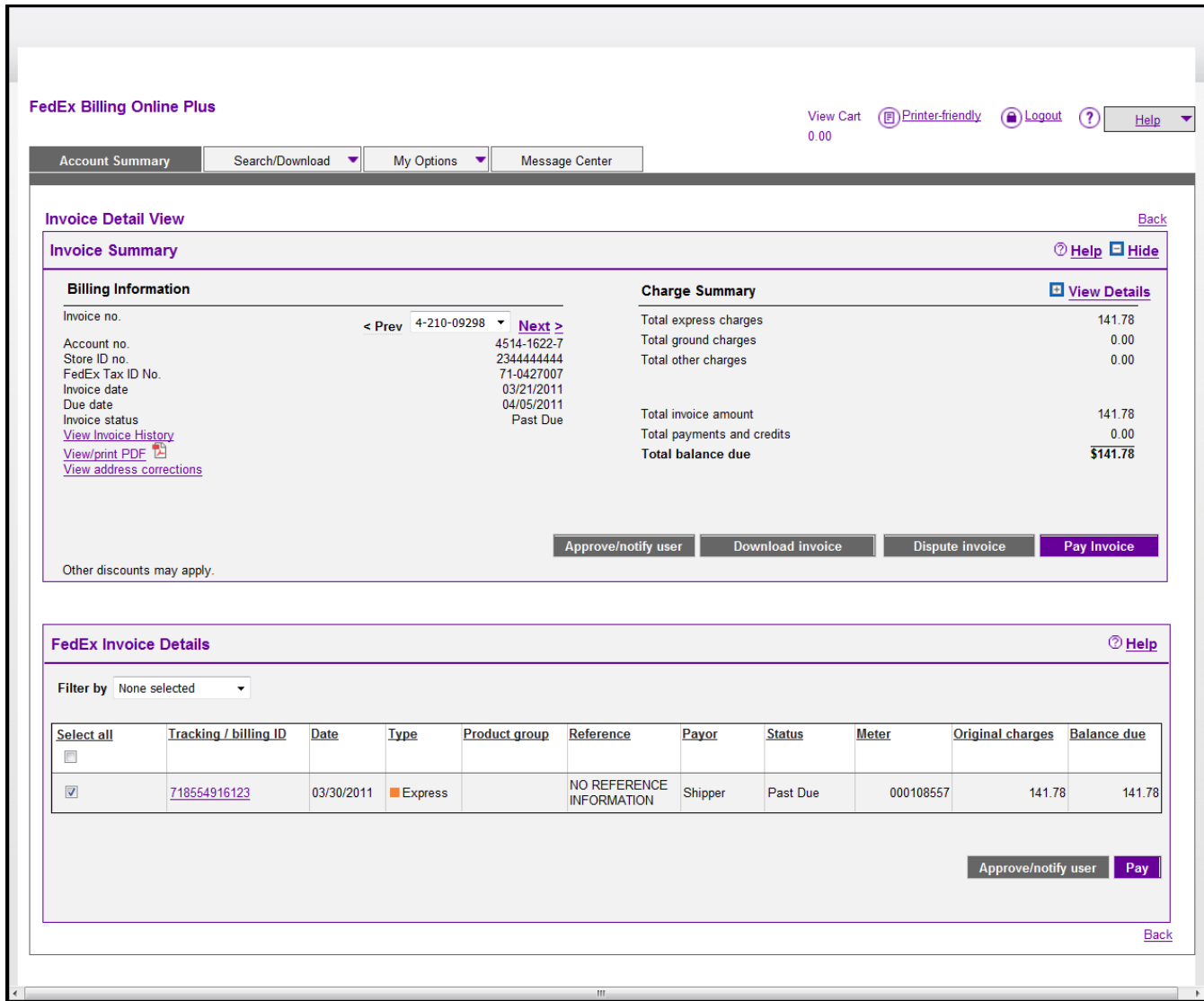

From the Tracking ID Detail screen for an individual shipment, simply click the Approve/Notify User button at the bottom.

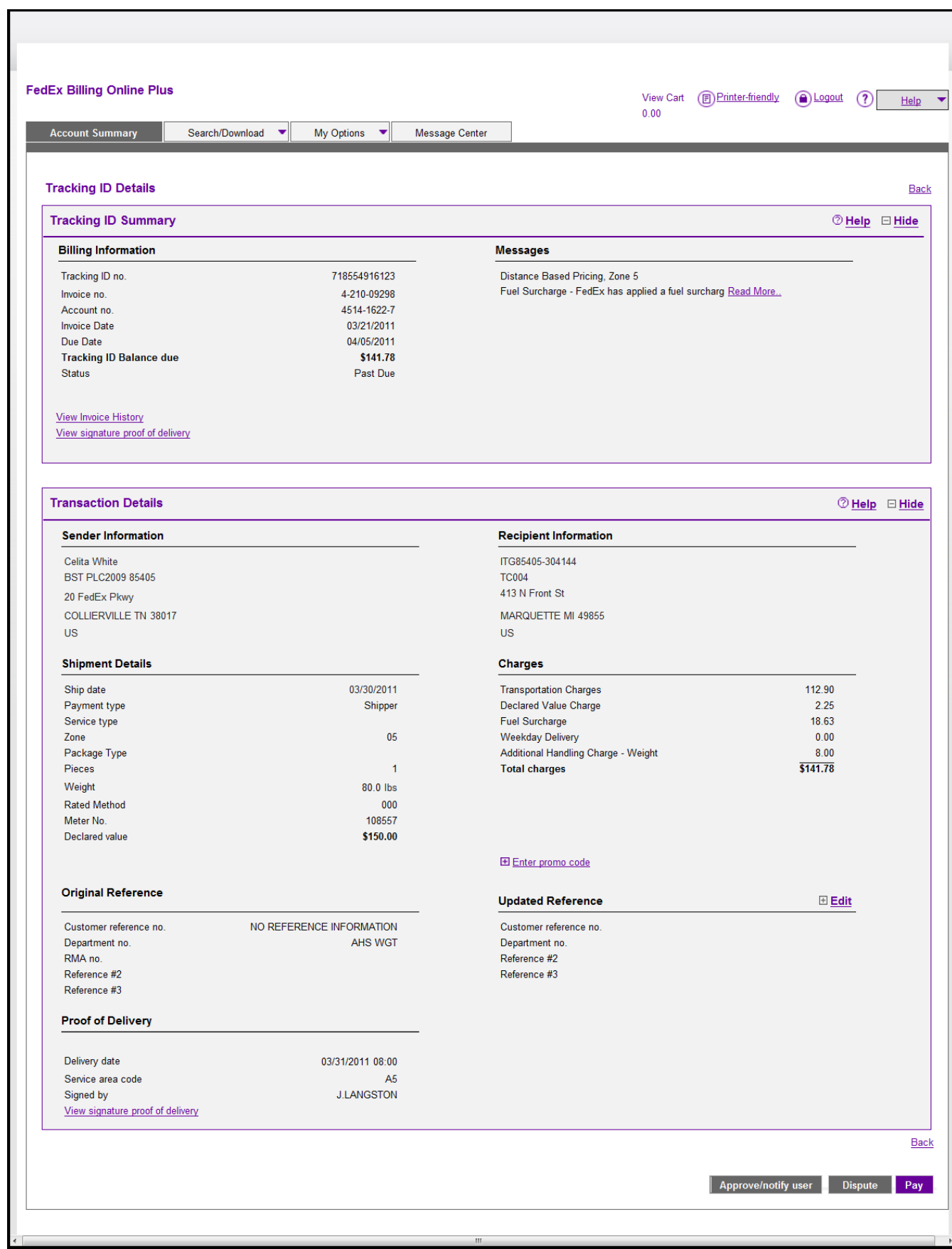

On the Approve & Notify screen, you'll see details such as invoice numbers, tracking ID numbers, account numbers, and due dates. If you'd like to include comments, you may do so in the Your Comments field. On the right, choose which users should receive the notification.

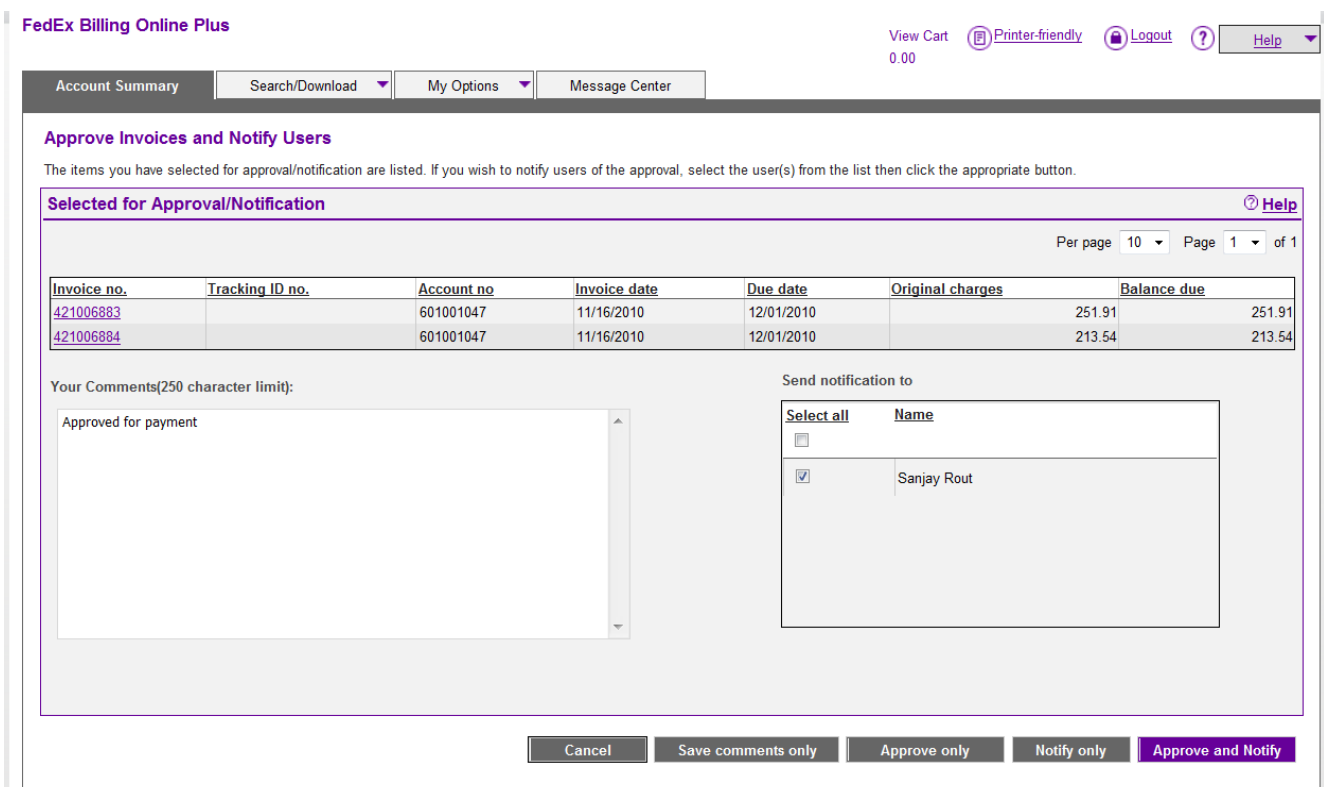

You'll now have several options.

- The Approve & Notify button will approve payment of the invoices or shipments you've selected and send an email notification including any comments entered to your chosen users.
- Approve Only will simply approve payment of the invoices and shipments.
- Notify Only will send a notification of the invoices and shipments, including any comments entered, without approving them for payment.
- Comments Only will simply save your comments about these invoices and shipments and store them on the Invoice History screen.

Once you've made a selection, you'll see a confirmation screen. Review your actions for accuracy and click Continue to process them.

## **Canceling Approvals**

If invoice/tracking id has been approved for payment but you'd later like to cancel it, you can now do so from within FedEx Billing Online.

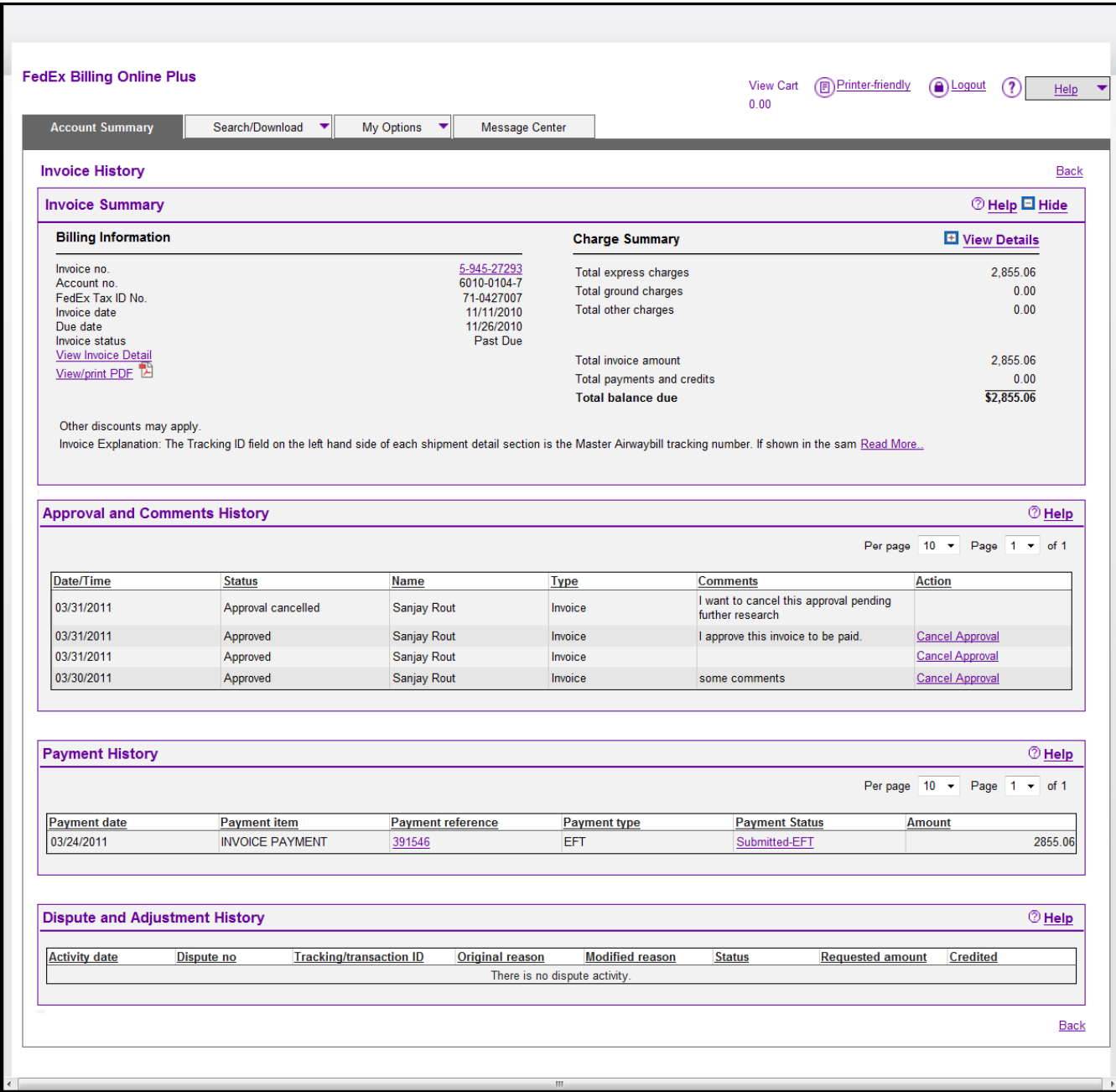

From the Invoice History screen, you'll see all previous actions taken on the invoice in the Approval and Comments History section. These actions will be listed in chronological order, with the most recent action at the top. If no actions have been taken, the Status column will be blank.

To cancel an approval, click the "cancel approval" link on the right. On the screen that follows, select the items within the invoice that should have payment approval canceled. To cancel all approvals of the items listed within an invoice, tick the Select All box at the top.

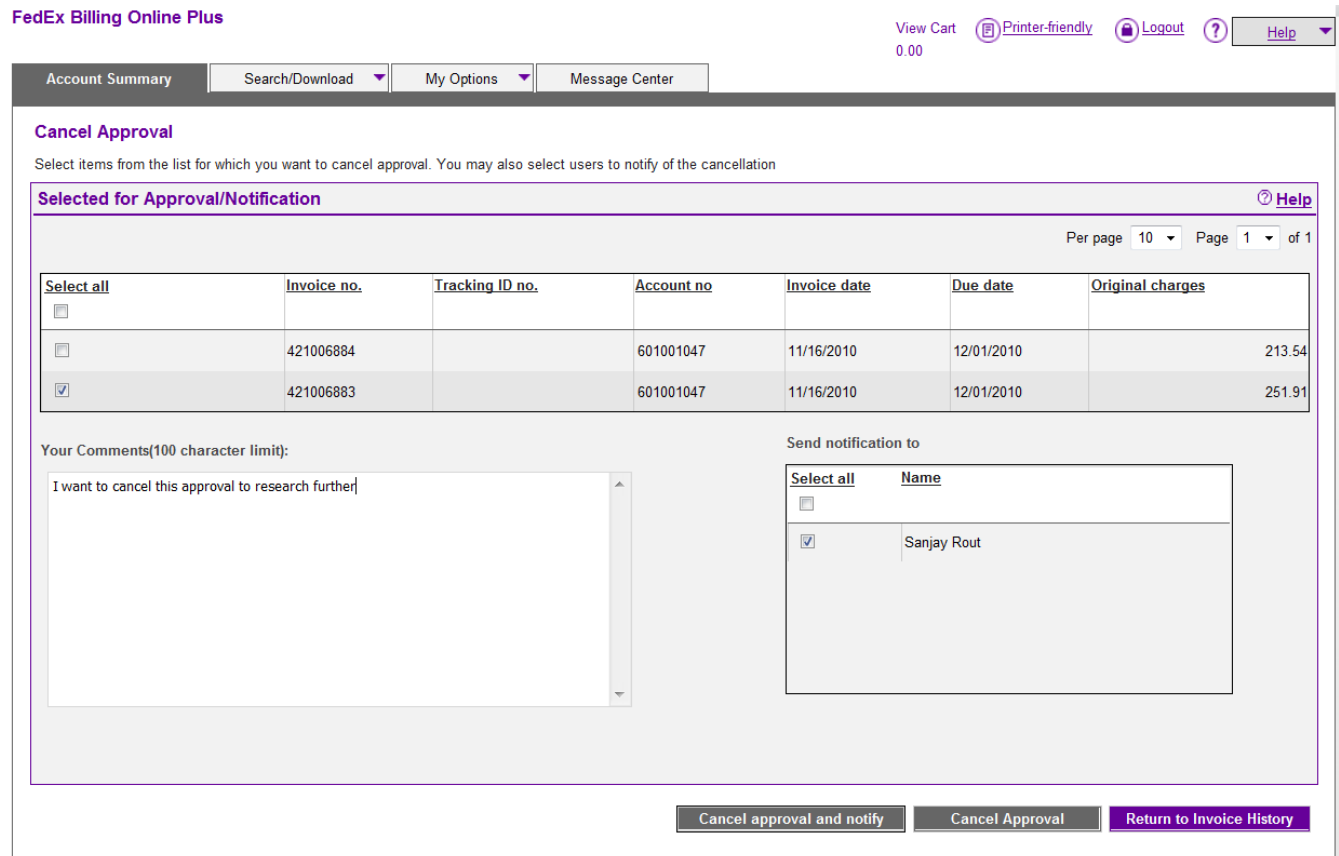

If you'd like, you may enter a comment and choose the people who should be notified of the cancellation. Then choose the appropriate button:

- Cancel Approval/Notify will cancel the approval and notify the users you've selected.
- Cancel Approval will cancel the approval without sending any notifications.

 Return to Invoice History screen will take no action at all and simply send you back to the invoice's history screen where you started.

If you canceled any approvals, you'll now see a confirmation screen. Review your actions for accuracy and click Continue to process them.

Actions you've taken will now be saved on the Invoice History screen in the Approval and Comments History section.

#### **Paying**

You may pay entire invoices or individual shipments.

To pay several invoices at once, mark the checkboxes next to those you wish to pay from the Account Summary screen and then click the Pay button.

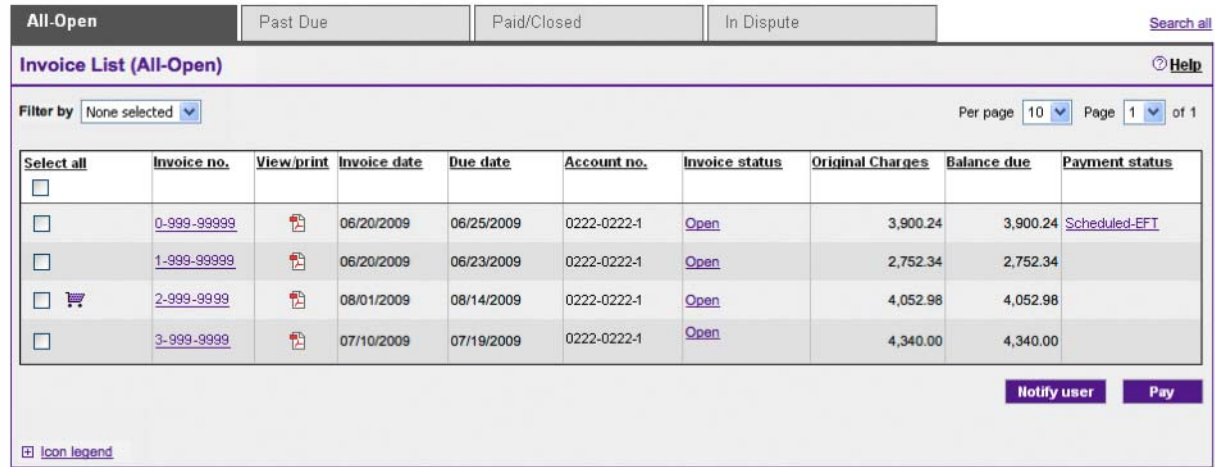

To pay for specific shipments instead, click an invoice number, choose which shipments within the invoice you'd like to pay, and then click the Pay button.

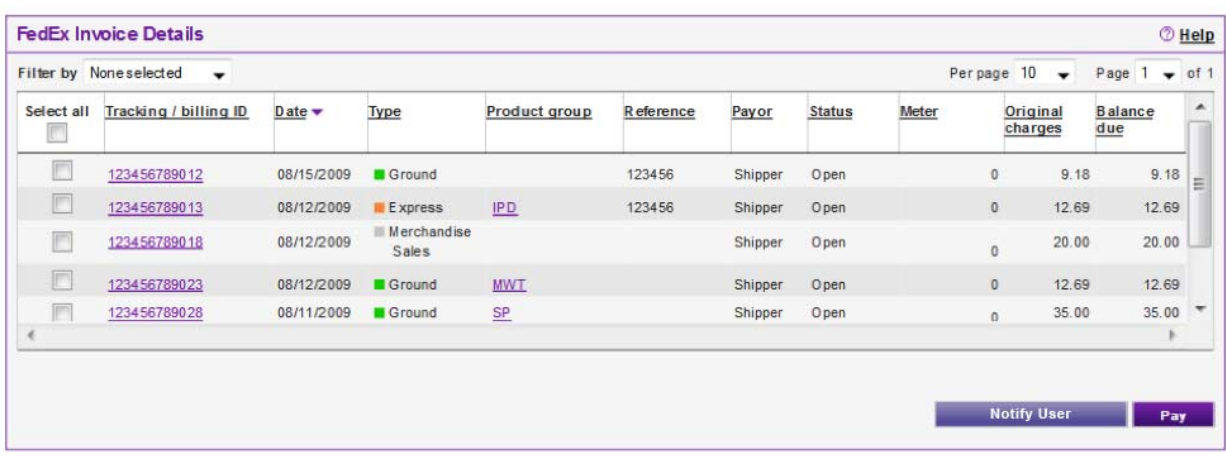

Review your selections, add more if you choose, and select a payment method. You can pay by EFT –electronic funds transfer – or by check. Let's review an EFT payment.

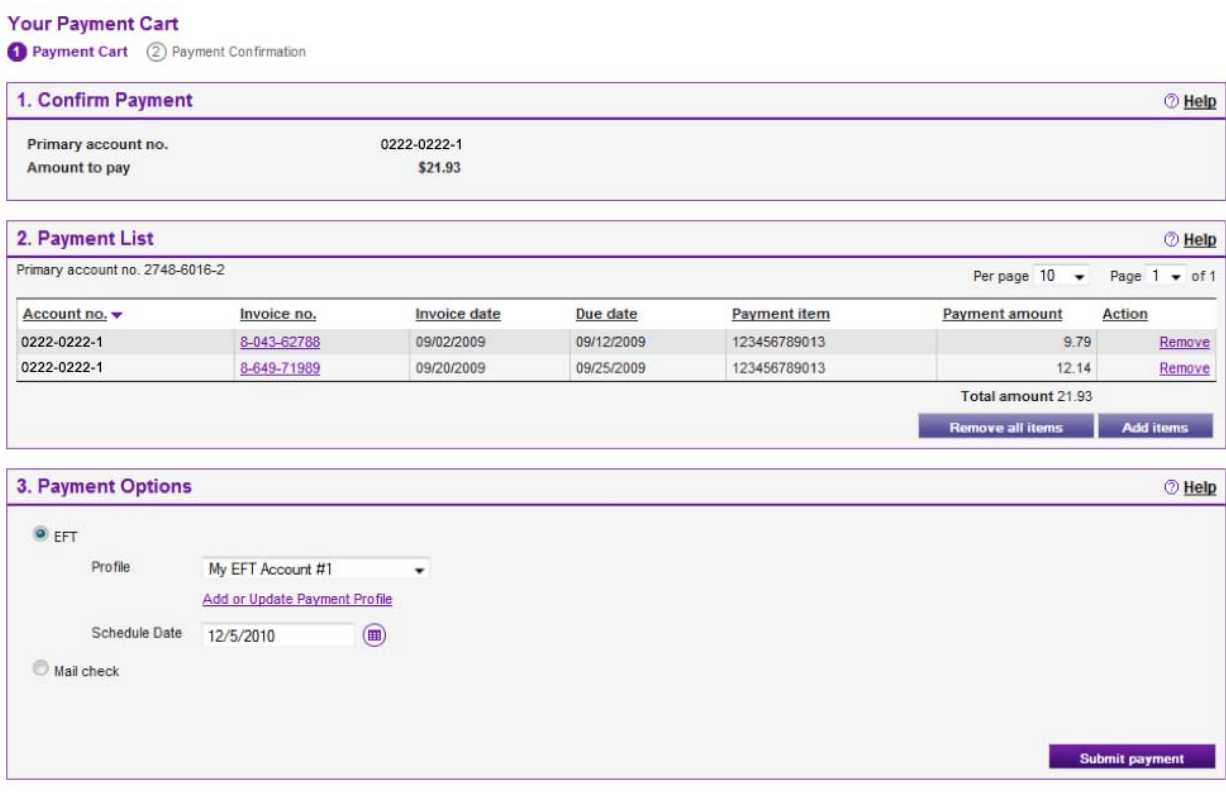

Choose an existing payment profile. (If you haven't created a payment profile, click "add a payment profile" to do so, then return to the payment cart.)

After you've chosen a payment profile and a date for payment, click the Submit Payment button. On the Payment Confirmation page that follows, you'll see a Payment Summary and have the ability to print the page for your records or generate a payment summary form.

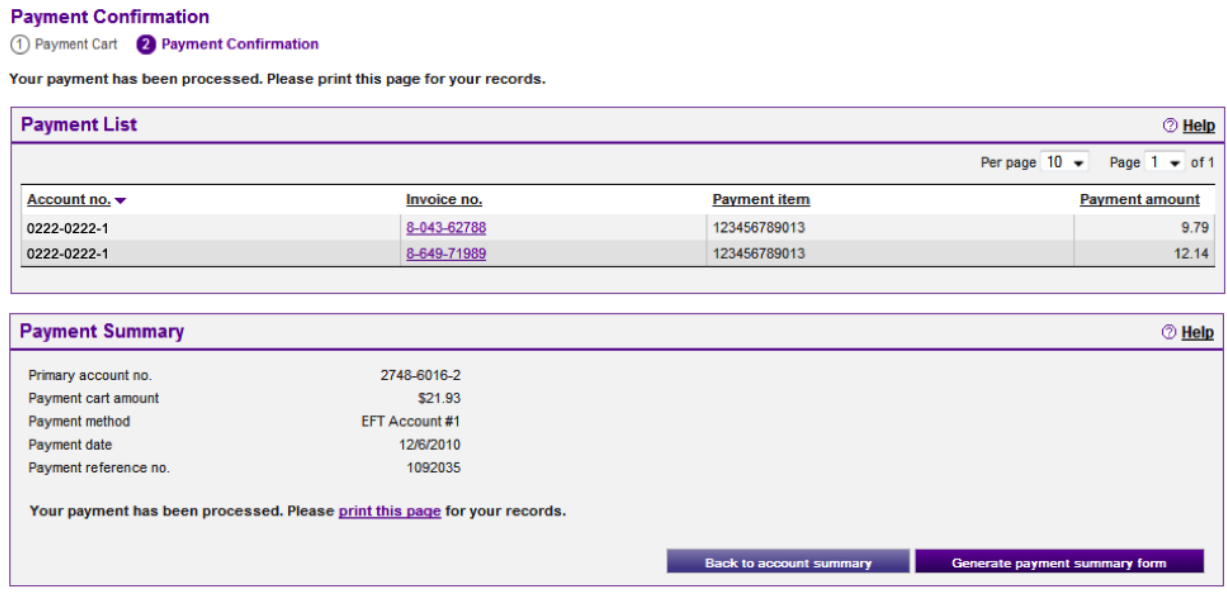

After payment is submitted for any invoice or shipment, there is a processing period during which changes can be made. These payments are marked in a pending payment status in your open Invoice List. To make changes, simply click the Payment Status link.

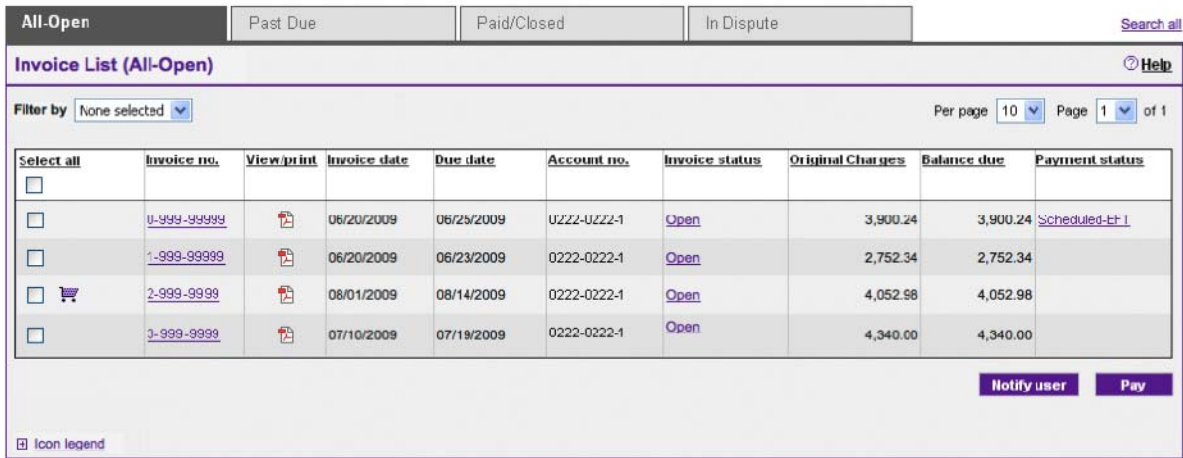

After the payment has been processed, paid items will be moved to the Paid/Closed tab.

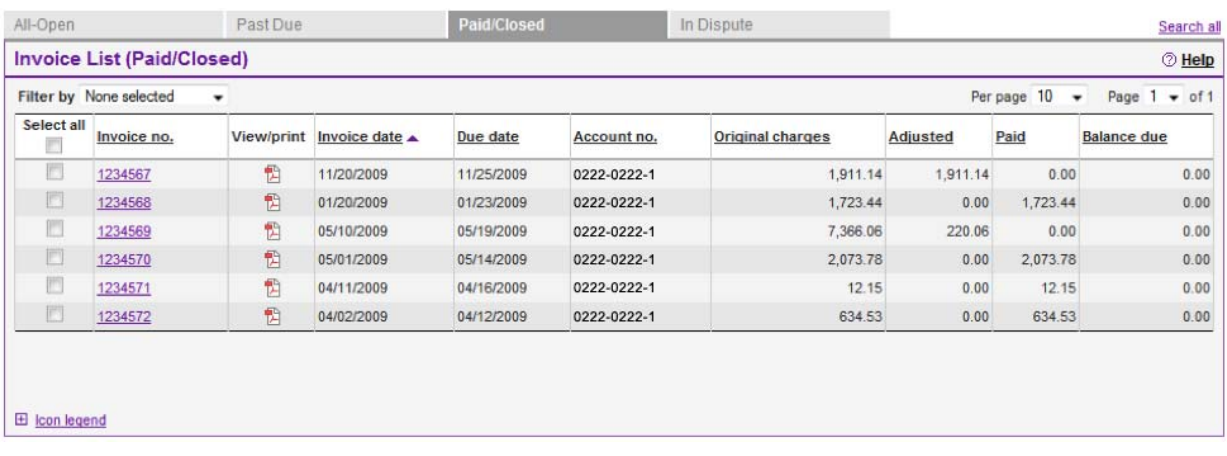

From there, you can see invoice details by clicking the invoice number. Then, select the View Invoice History link to see your payment history. Finally, you can click the payment reference number to view specific payment details.

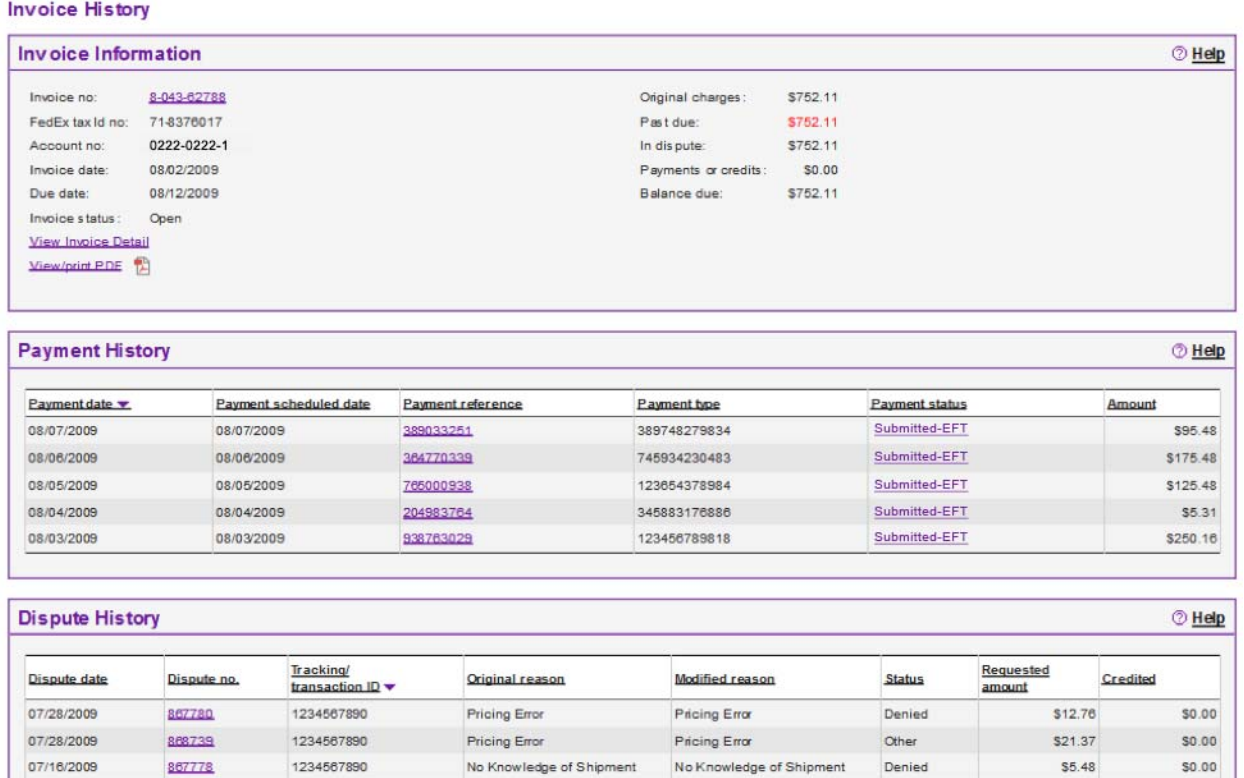

No Knowledge of Shipment

Pricing Error

867778

867788

07/12/2009

1234567890

1234567890

No Knowledge of Shipment

Denied

Submitted

\$5.48

\$567.56

 $$0.00$ 

#### **Disputing**

You can dispute charges in two ways – either for invoices or individual shipments.

To dispute an entire invoice, click the Dispute Invoice button from the Invoice Details page. Select a reason for the dispute from the dropdown box, fill in any relevant details, and click the Submit Dispute button. A confirmation page will show your dispute details.

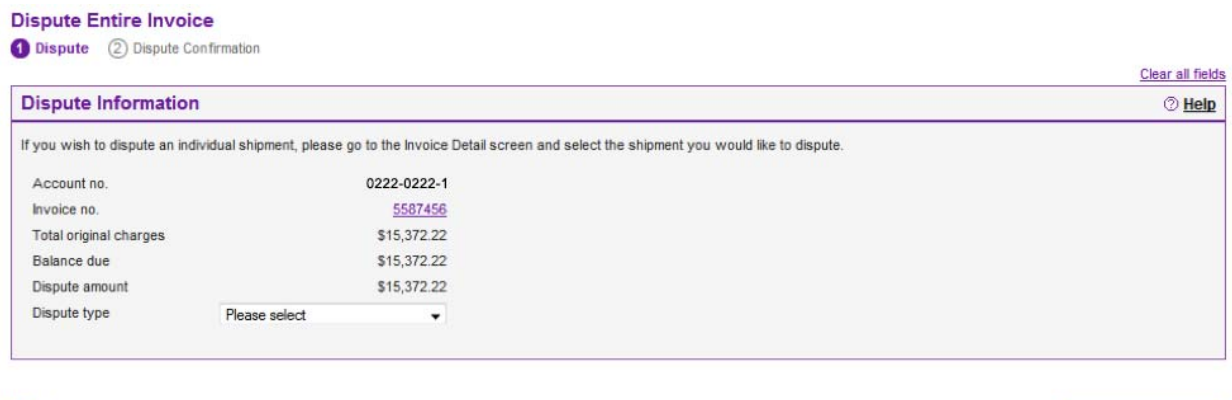

Back

To dispute a particular shipment, click a tracking/billing ID, and from the Tracking ID Details page, click the Dispute button at the bottom. Enter a dispute amount and select a reason for the dispute from the dropdown box. Fill in any relevant details, and click the Submit Dispute button. Again, a confirmation page will display.

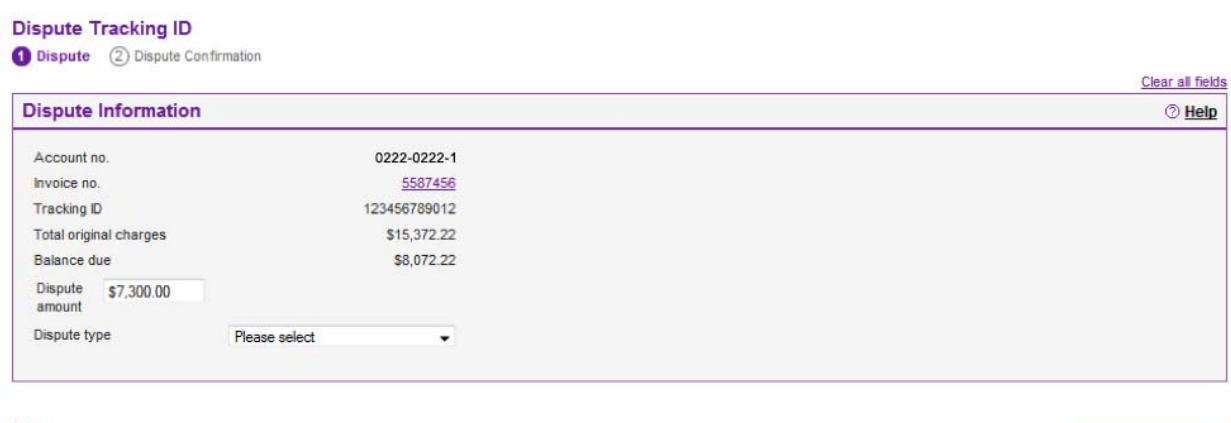

Back

Submit dispute

On your Account Summary page, you can see all your current unresolved disputes under the In Dispute tab.

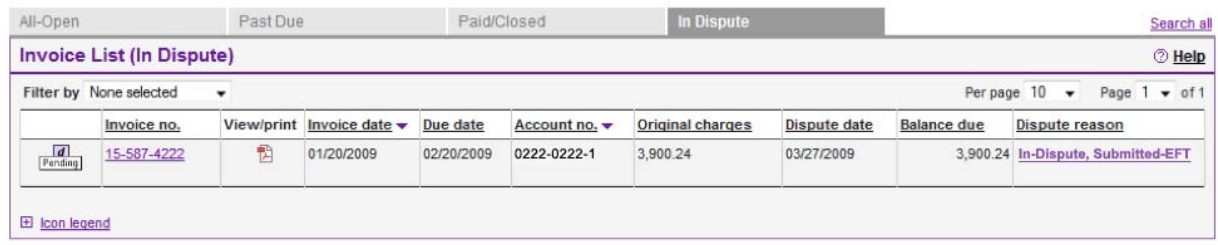

View any relevant details by clicking on the dispute reason. On the Invoice History screen, you'll see the dispute history section and can click on the dispute number for even more details.

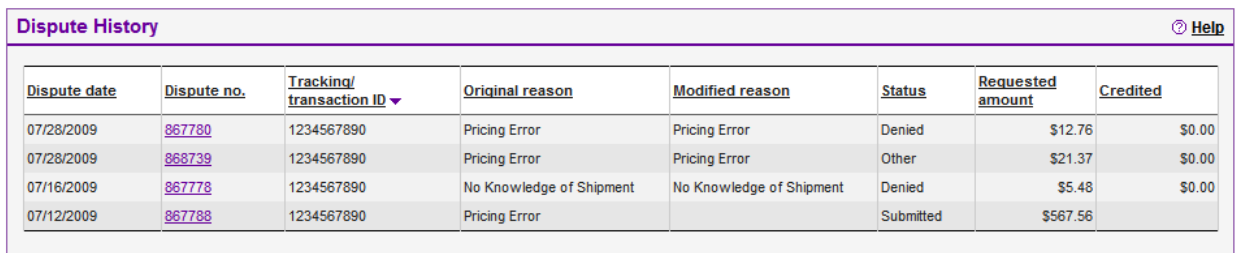

If your disputes have been resolved, click the view invoice history link (on the Invoice Detail page) to bring up the Invoice History screen. Here you'll again see the dispute history section and can click on the dispute number for in-depth information.

### **Searching**

Performing a search is easy. Click the Search/Download tab and choose New Search or Download. Here you'll see the page is divided into two sections.

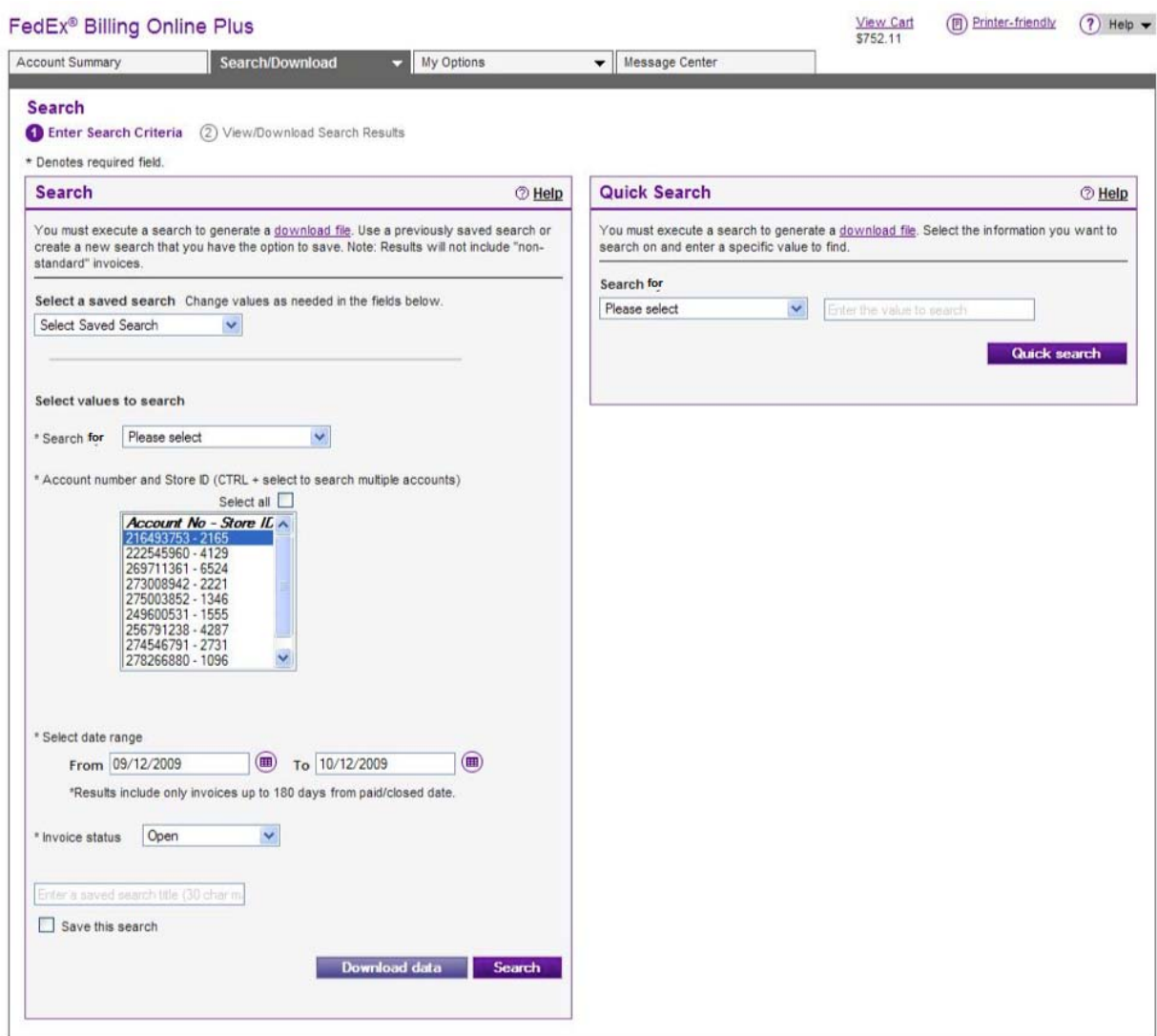

On the left, you can perform a search using previously saved criteria, or select values to search such as a date range or invoice status. When conducting such a search, be sure to choose the correct account number under which the search should be performed.

On the right, you can perform a Quick Search for more narrow criteria, such as a specific invoice or tracking ID.

For a regular search, choose the relevant values and click the Search button. You may also opt to save your search for future use. Simply give it a name and check the Save this Search box.

On the Search results page, you'll have a variety of options depending on the search criteria you entered. For example, open and past-due invoices may be selected for payment.

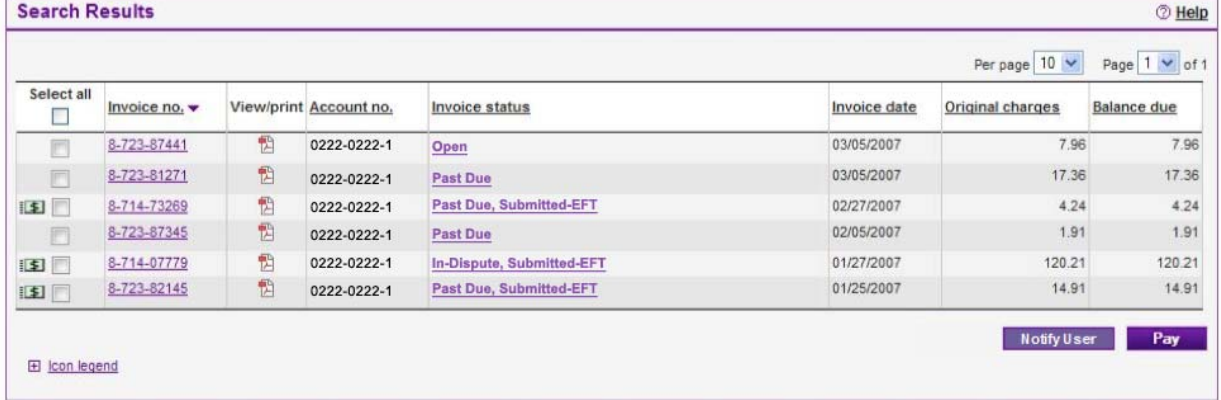

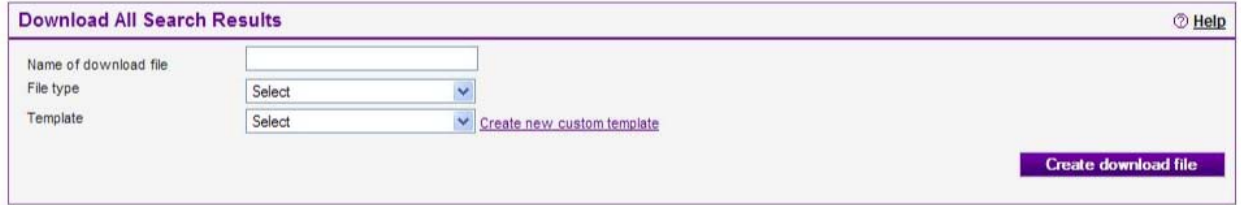

To change your search settings, click the Search/Download tab and choose Search & Download settings. Scroll to the bottom section marked Saved Searches. From here you can edit or remove previously entered saved searches or create a new one.

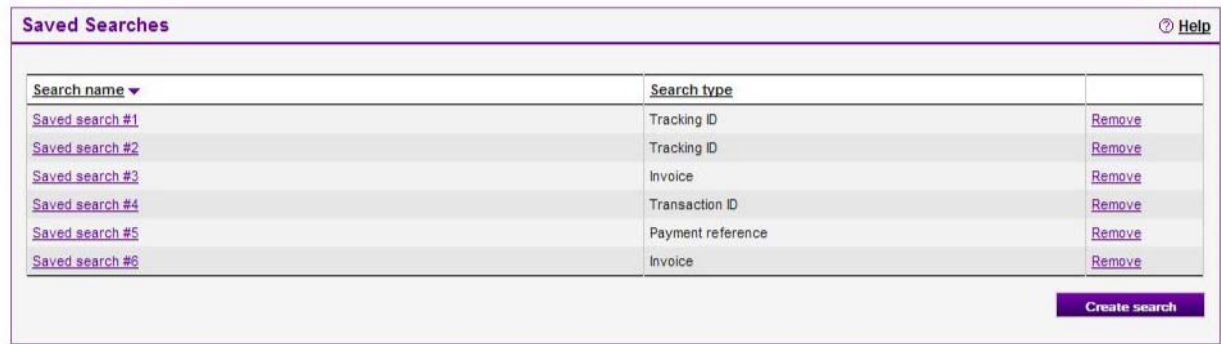

#### **Downloading**

Click the Search/Download tab and choose New Search or Download. Fill out the criteria for a regular search on the left. (For more details on how to conduct searches, see the Searching section above.)

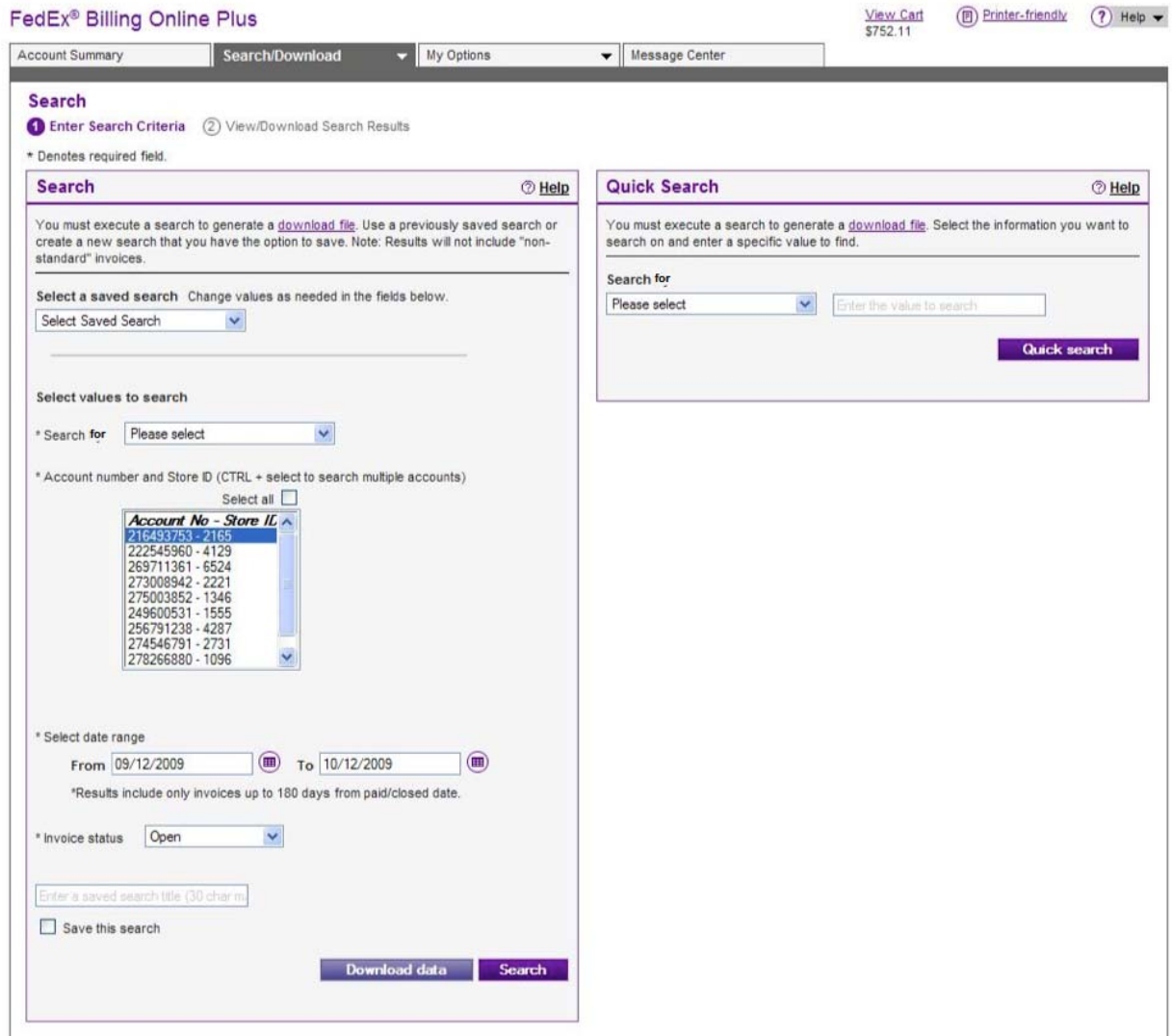

Click the Download Data button. In the section that appears, name your file, choose your desired file type and template, and then click the Create Download button.

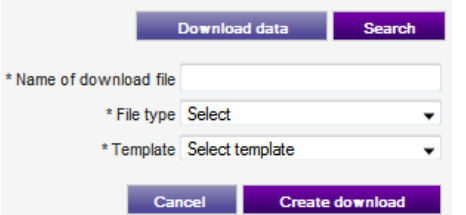

In the Download Center, click the file name to download it. You may also delete files queued for downloading by clicking the "remove" link next to the file name.

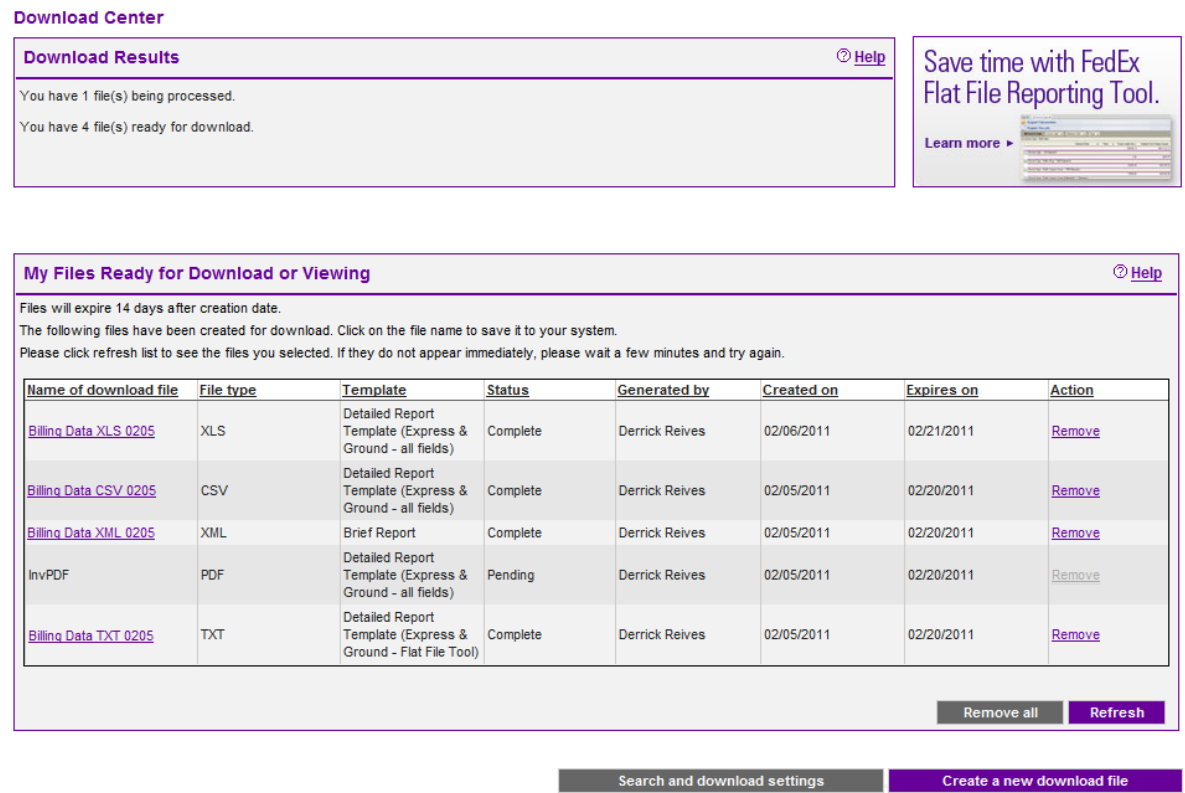

To change your download settings, click the Search/Download tab and choose Search & Download settings. In the section marked Automatic Downloads, you may enroll in Automatic Downloads, which will automatically generate a download file of invoice data each time a new invoice is created.

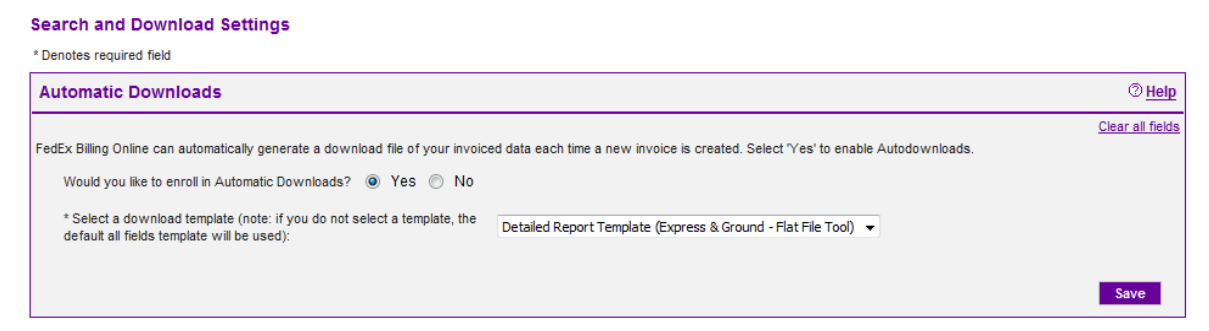

To customize your downloads, scroll to the Download Templates section. Here you'll see your saved templates, which can be edited or deleted. To make a new template, click the Create Template button.

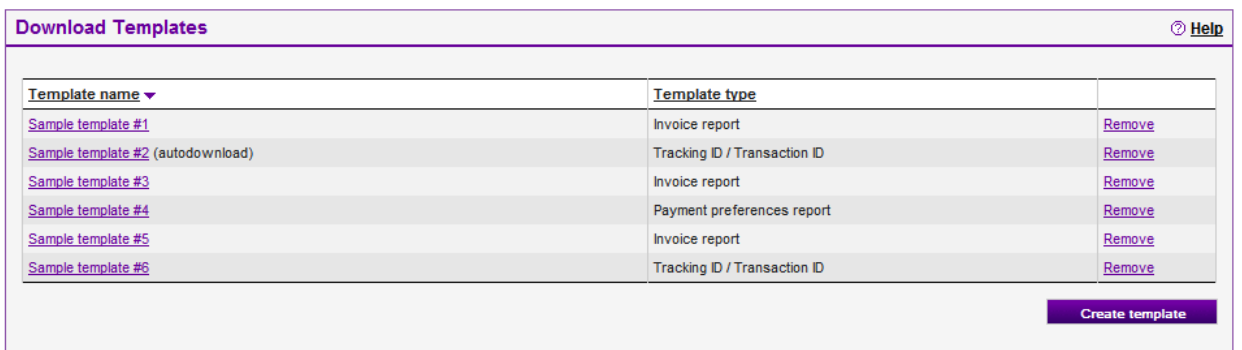

Enter a template name and type, and then select the fields for your template by highlighting the field name on the left and clicking the Add button in the middle. To remove criteria, highlight the field name on the right and click the Remove button.

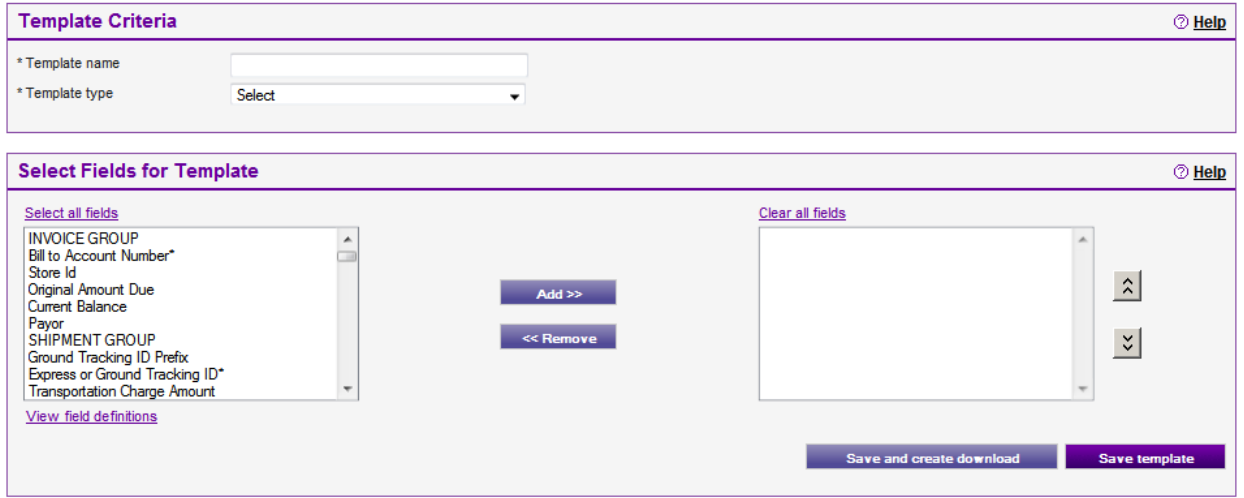

When you're finished, click the Save Template button. Your new template will now be shown in the Download Templates section and can be applied to any future search or download.

#### **Managing Users and Account Settings**

Managing your users and account settings within FedEx Billing Online Plus is quick and easy.

To manage your settings, click the My Options tab and select Manage Account Settings. From here you'll be able to add primary accounts, add sub-accounts – or "child" accounts – to a primary account, remove an account, and edit account information such as your application settings and your store ID.

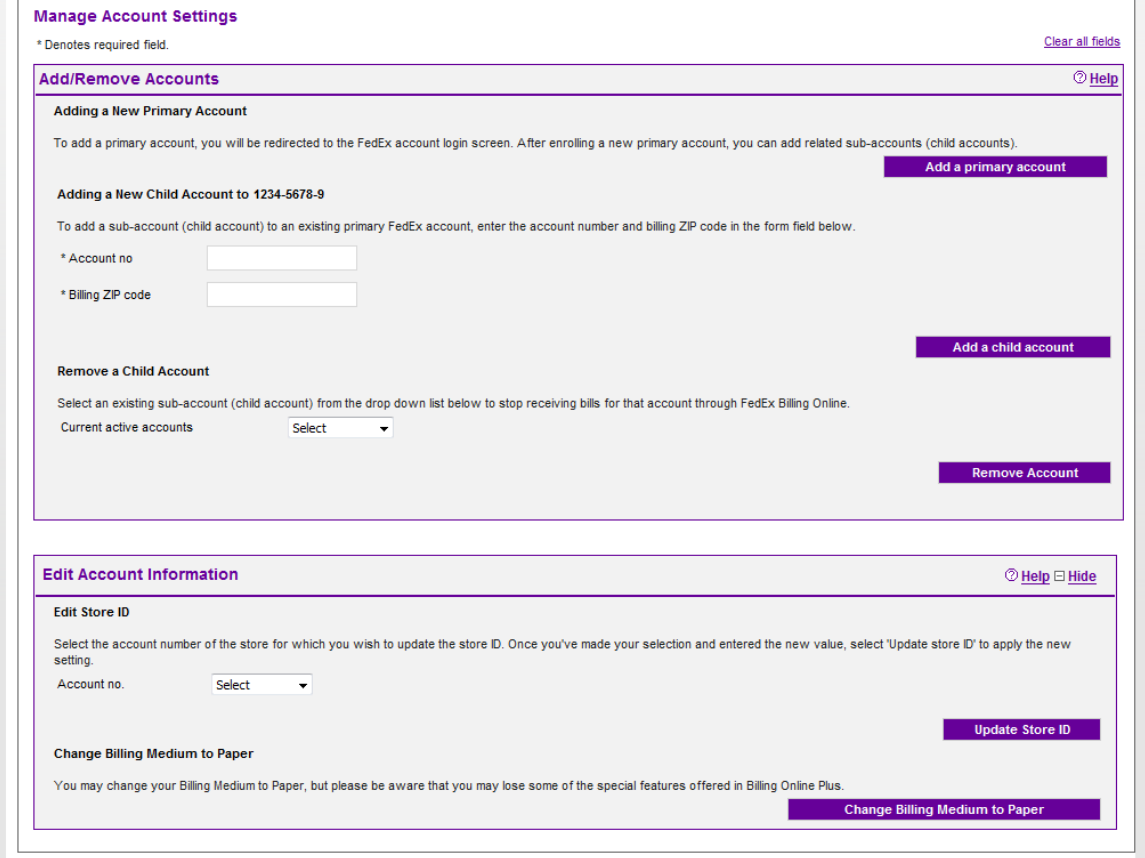

To create a new primary account, click the Add a Primary Account button and you will be directed to the FedEx account registration screen to complete the necessary information. Afterwards, you'll be able to use the dropdown on the Account Summary screen to choose between primary accounts. All actions performed within FedEx Billing Online will be conducted only within the chosen account.

To add a child account to an existing primary account, be sure you're logged in under the correct account, and then fill in the child account number and ZIP code. Click the Add a Child Account button.

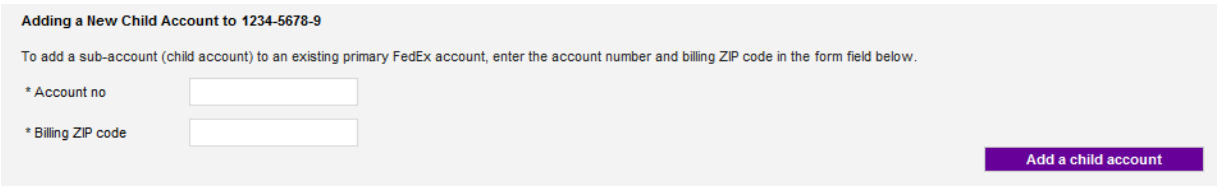

To remove a child account and stop viewing bills for that account though FedEx Billing Online, select it from the dropdown and click the Remove Account button.

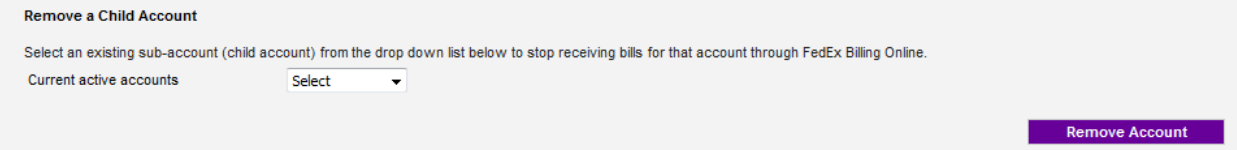

Under Edit Account Information, you'll see the option to update your application settings.

If you are a FedEx Billing Online administrator, you can opt to make the Approval and Notify feature available for all standard users. By default this feature is on. It provides a way for users to post their approvals and comments online, as well as send email notifications with comments to other users. Toggling this feature off will remove the approval functionality, but all users will still be able to issue notifications.

"Keep in mind that the Approve/Notify functionality will be visible and accessible to administrators and standard users only, View-only users are limited to issuing notifications.

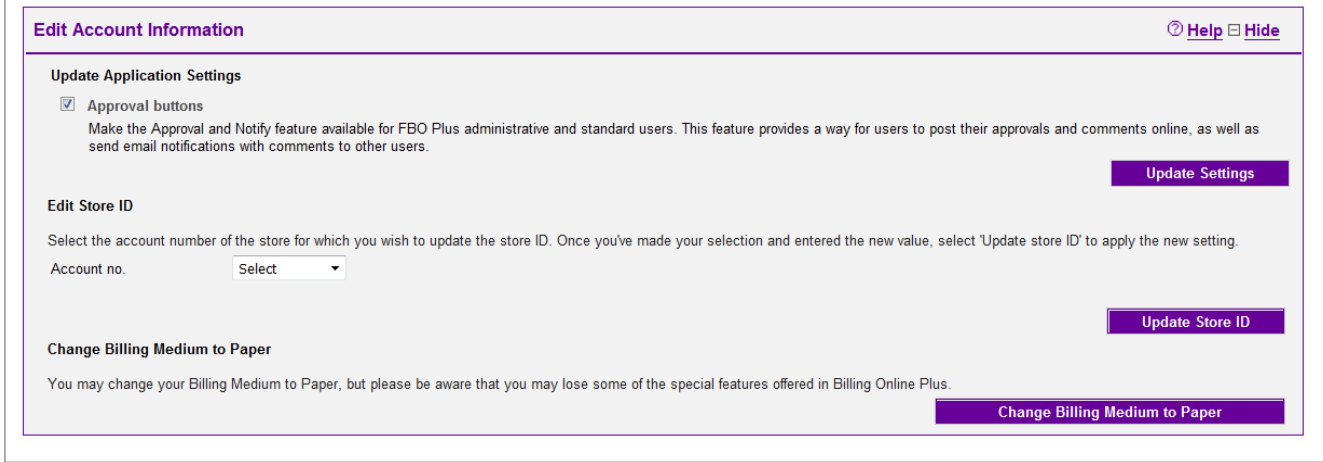

Edit your store ID by choosing the account number of the store or location, entering a new ID, and clicking the Update Store ID button.

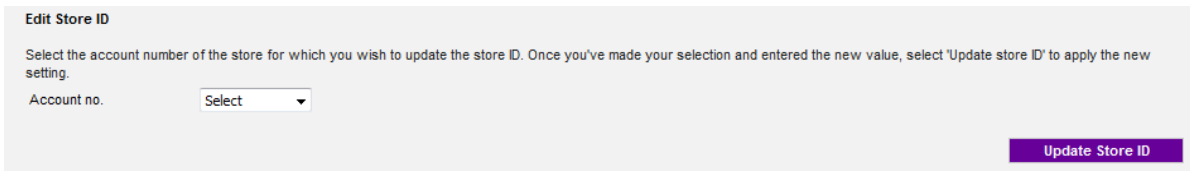

Edit your payment preferences by choosing Manage Payment Preferences from the My Options tab. Here you can sign up for automatic payments to make paying your FedEx invoices quick and easy. Just click Enroll in Autopay and enter your payment preferences.

 $\overline{a}$ 

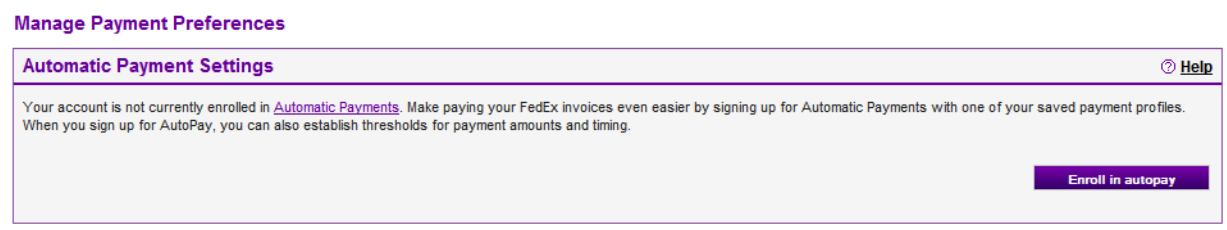

You can also update your current payment profiles. Click "edit" next to any existing payment profile to make changes, or add a new payment profile.

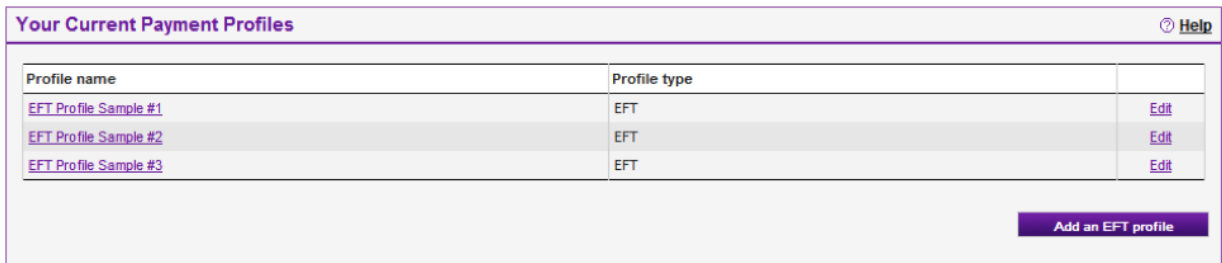

To invite, delete and update additional users for your account, click the My Options tab and

#### select Manage Users.

#### **Manage Users**

FedEx Billing Online allows you to invite, delete and update additional users for your account. Currently, users can have standard access which allows them to view, pay and dispute invoices. Once you add a user, he or she will be sent an invitation allowing them to join FedEx Billing Online.

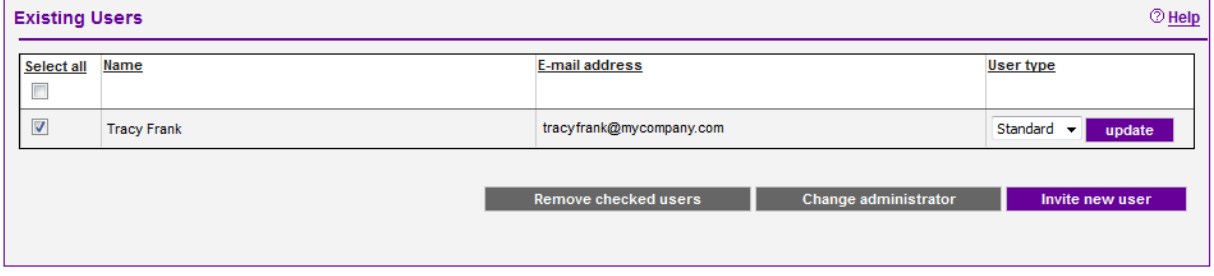

To add a new user, click the Invite New User button.

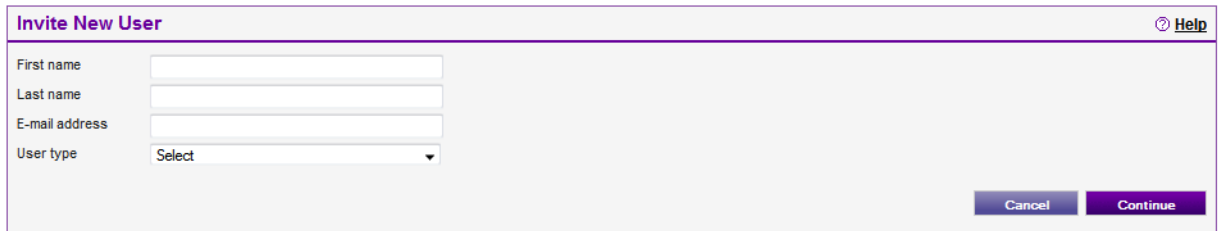

In the box that appears, enter the person's name, email address, and user type: Standard, which allows the user to view, pay and dispute invoices, or View Only, which allows the user only to view invoices. Then click the Continue button. Your user will be sent an invitation email to join FedEx Billing Online. Once the invitation is accepted, he or she will be added to your Existing Users.

To edit permissions for existing users, select Standard or View Only from the drop-down next to each person's name.

To delete a user from the list, check the box next to the person's name in the left column and then click the Remove Checked Users button.

You may also change the administrator for your account. Simply click the Change Administrator button and from the box that appears, select the new administrator from the dropdown list of invited Standard users and click the Change Administrator button.

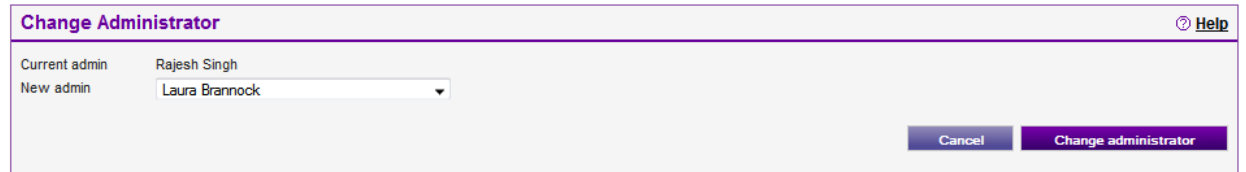

If you are an invited user, you can also choose to receive email notifications. To do this, click the My Options tab, choose Manage User Settings, select the checkbox, and click Submit Change. Please note this action is only for invited users. FedEx Billing Online administrators will automatically receive email notifications when, for example, new invoices are ready for payment, when files are ready to download, or when payments have been updated.

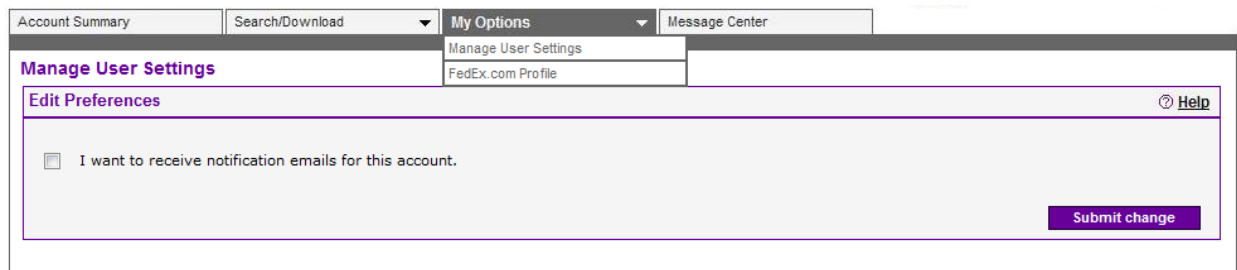

You can select the FedEx.com Profile option to change your user profile for all of fedex.com.

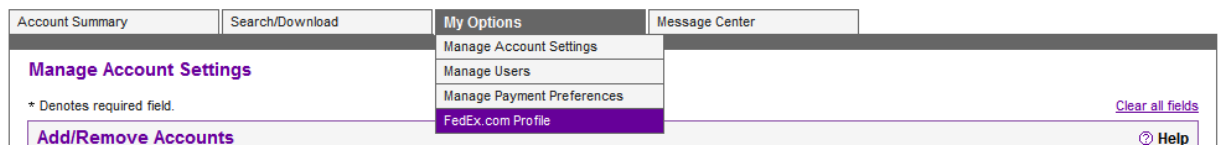